# HP Operations Orchestration Software

ソフトウェアバージョン: 7.60

*HP Operations Orchestration* インストールまたはアップグレードの 手引き *Windows*、*Linux*、*Solaris* オペレーティングシステム

ドキュメントリリース: 2010 年 1 月 ソフトウェアリリース: 2010 年 1 月

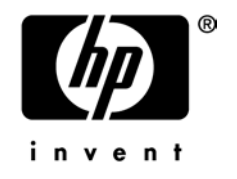

<span id="page-1-0"></span>ご注意

#### <span id="page-1-1"></span>保証

HP の製品およびサービスの保証は、当該製品およびサービスに付属する明示的な保証の声明において定められて いる保証に限られます。本ドキュメントに記載されたいかなる内容も、追加の保証を構成するものではありません。 当社は、本ドキュメントに技術上の誤り、編集上の誤り、記載漏れがあった場合でも責任を負わないものとします。 本ドキュメントに記載した情報は、予告なしに変更することがあります。

#### <span id="page-1-2"></span>制限付き権利

本ドキュメントで取り扱っているコンピューターソフトウェアは秘密情報であり、その保有、使用、または複製には、 HP からの有効なライセンスが必要です。FAR 12.211 および 12.212 に従って、商業用コンピューターソフトウェア、 コンピューターソフトウェア資料、および商業用製品の技術データは、ベンダー標準の商業用ライセンス条件に基 づいて米国政府にライセンスされています。

### <span id="page-1-3"></span>著作権

© Copyright 2005-2010 Hewlett-Packard Development Company, L.P.

### <span id="page-1-4"></span>商標

<span id="page-1-5"></span>オープンソースおよび第三者のソフトウェアの承認については、本リリースに関する文書一式内の『オープンソー スおよび第三者のソフトウェアの承認 (3rdPartyOpenNotices.pdf)』を参照してください。

# <span id="page-2-0"></span>インターネット上にある **OO** のサポートとドキュメント

2 つのサイトで、OO ヘルプシステム、ガイド、チュートリアルの更新を含むサポートおよびドキュメントを入手 することができます。

- OO サポートサイト
- <span id="page-2-1"></span>• BSA Essentials Network

サポート

HP ソフトウェアのドキュメントは継続的に拡充が図られています。HP OO のドキュメントセットやチュートリア ルは、HP Software 製品マニュアルの Web サイトでいつでも入手または更新できます。この Web サイトにログイ ンするには、HP Passport が必要になります。

#### **HP OO** のドキュメントおよびチュートリアルを入手するには

- 1. HP Software 製品マニュアルの Web サイト (*<http://support.openview.hp.com/selfsolve/manuals>*)に移動します。
- 2. HP Passport のユーザー名とパスワードを入力してログインします。

または

HP Passport を取得していない場合は、**[New users – please register]** をクリックし、HP Passport を作成してから このページに戻ってログインします。

HP Passport の取得についてご不明な点がある場合は、HP OO の窓口でご確認ください。

- 3. **[**製品**]** リストボックスで下にスクロールし、**[Operations Orchestration]** を選択します。
- 4. **[**製品バージョン**]** リストで、目的のマニュアルのバージョンをクリックします。
- 5. **[**オペレーティングシステム**]** リストで、該当するオペレーティングシステムをクリックします。
- 6. **[**検索**]** ボタンをクリックします。
- <span id="page-2-2"></span>7. **[**検索結果**]** リストで、必要なファイルのリンクをクリックします。

### **BSA Essentials Network**

パッチ、トラブルシューティング支援、サポート契約の管理、製品マニュアル、その他のサポート情報に関しては、 次のサイトを参照してください。*<http://www.hp.com/go/bsaessentialsnetwork>*

これは **BSA Essentials Network** の Web ページです。サインインするには、以下の手順に従ってください。

- 1. **[Login Now]** をクリックします。
- 2. **[HP Passport sing-in]** ページで、HP Passport のユーザー ID とパスワードを入力し、**[Sign-in]** をクリックします 。
- 3. HP Passport アカウントをお持ちでない場合は、以下の手順に従ってください。
	- a. [HP Passport sign-in] ページで、**[New user registration]** をクリックします。
	- b. **[HP Passport new user registration]** ページで、必要な情報を入力して **[Continue]** をクリックします。
	- c. 確認ページが開きますので、入力した情報を確認し、**[Register]** をクリックします。
	- d. **[Terms of Service]** ページで利用規約および法的な制限事項を読み、**[Agree]** ボタンを選択して **[Submit]** を クリックします。

4. **[BSA Essentials Network]** ページで、**[Operations Orchestration Community]** をクリックします。

**[The Operations Orchestration Community]** ページには、お知らせ、ディスカッション、ダウンロード、ドキュ メント、ヘルプ、サポートへのリンクがあります。

<span id="page-3-0"></span>注 : 不明な点がございましたら、HP OO の窓口までお問い合わせください。

# **OO** 内のヘルプ、**PDF**、チュートリアル

HP Operations Orchestration Software (HP OO) のドキュメントセットは次の内容で構成されています。

• Central のヘルプ

Central のヘルプには次の情報が記載されています。

- フローの検索と実行
- HP OO の機能の設定(HP OO 管理者向け)
- フローの実行結果から利用可能な情報の生成と表示

Central のヘルプシステムは PDF ドキュメントとしても参照できます。このファイルは、HP OO のホームディ レクトリ (\Central\docs サブディレクトリ内)にあります。

• Studio のヘルプ

Studio のヘルプは、プログラミングの初心者から上級者まで幅広く対応する、フロー作成のための手引きです。 Studio のヘルプシステムは PDF ドキュメントとしても参照できます。このファイルは、HP OO のホームディ レクトリ(\Studio\docs サブディレクトリ内)にあります。

- Central 用および Studio 用の動画チュートリアル HP OO のチュートリアルはどちらも 30 分未満で終わるもので、次の内容について基本的な説明をします。
	- Central: フローに基づく情報の検索、実行、表示
	- Studio: フローの編集

これらのチュートリアルは、HP OO のホームディレクトリ以下にある Central と Studio のサブディレクトリ内 にあります。

● アクセラレーターパックフォルダーおよび ITIL フォルダー内にあるオペレーションやフローについてのセル フドキュメンテーション

セルフドキュメンテーションは、フローに含まれているオペレーションやステップの説明で見ることができま す。

# 目次

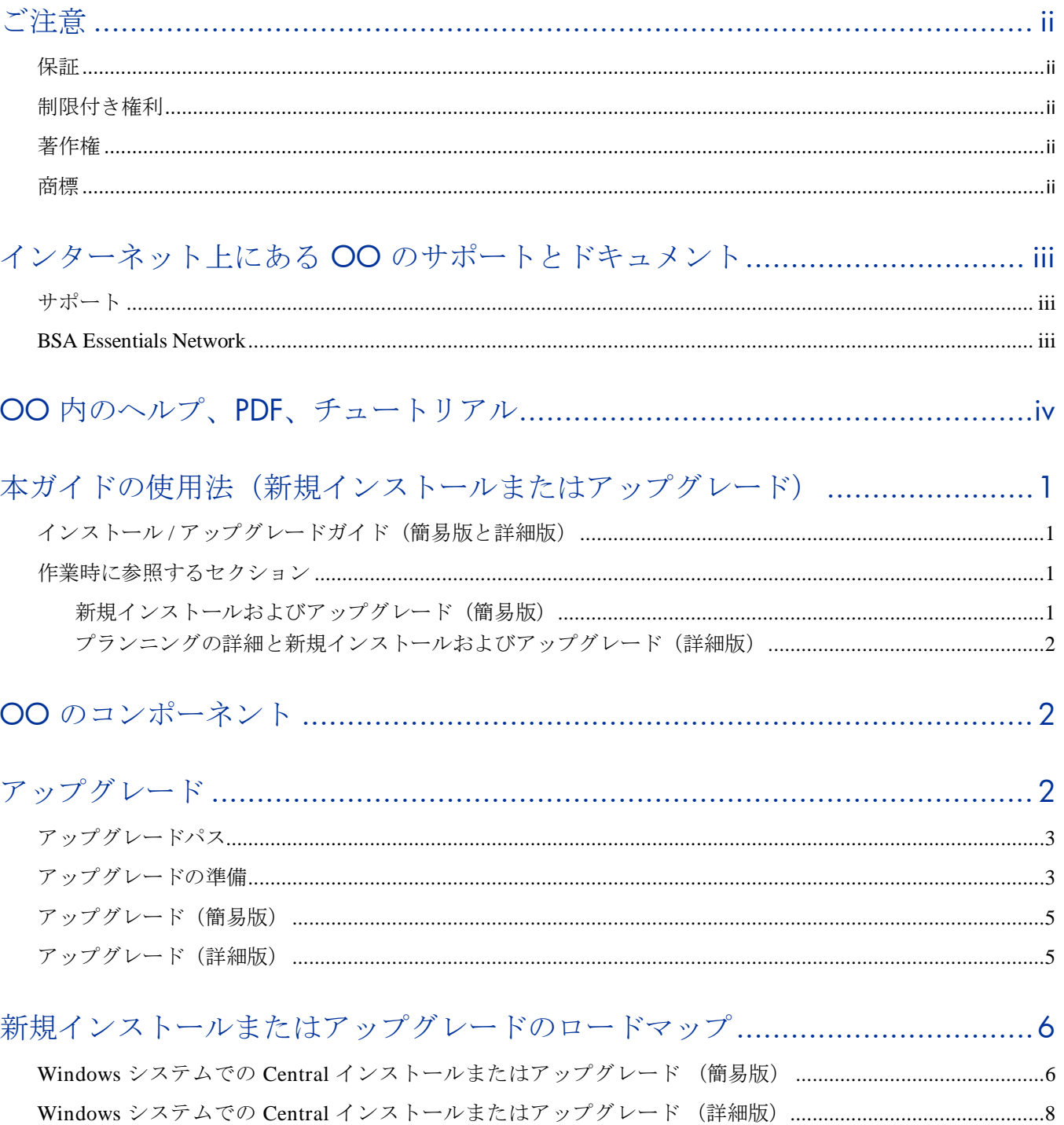

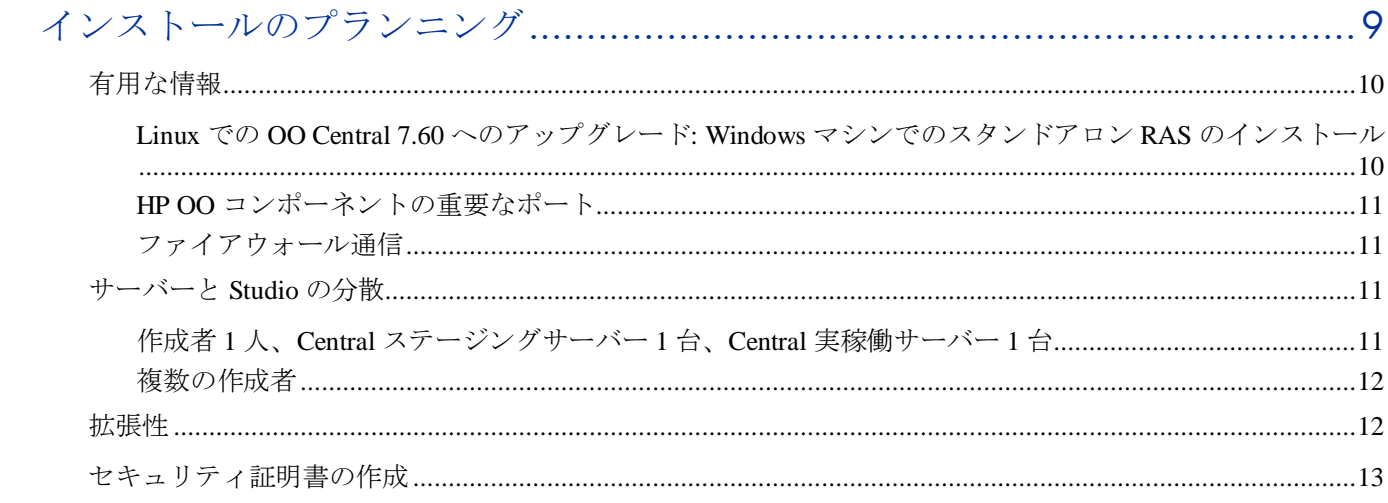

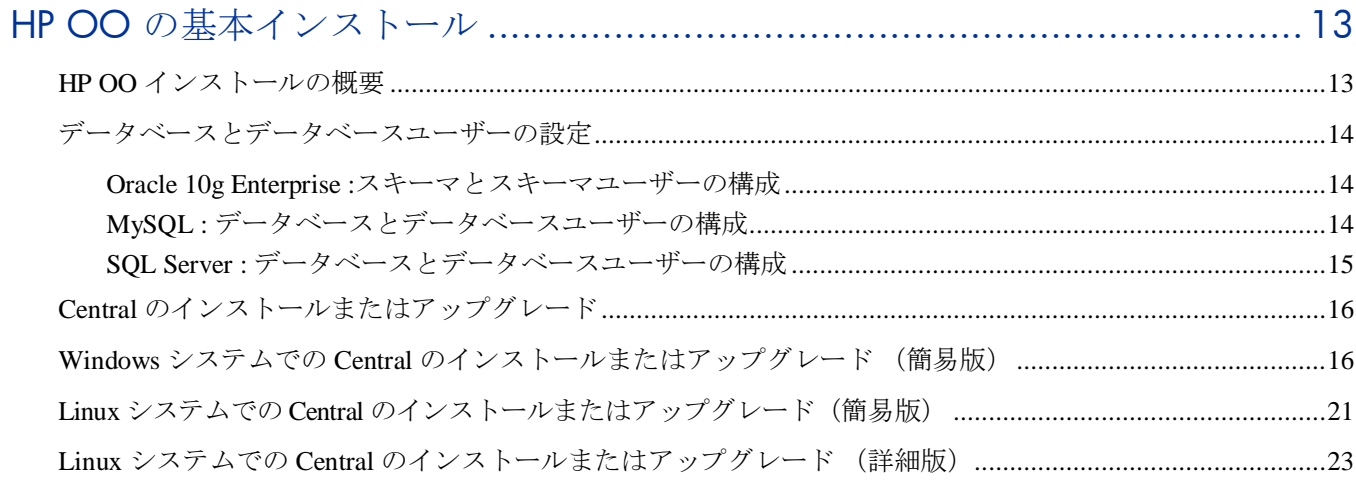

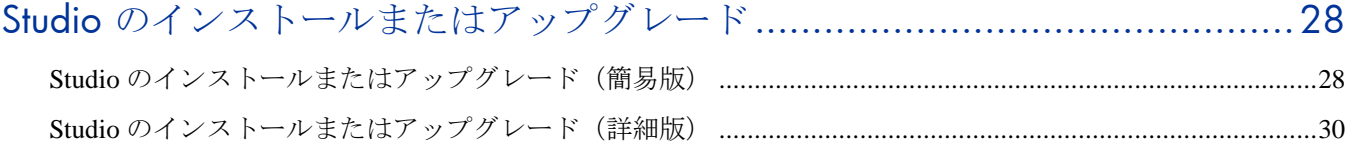

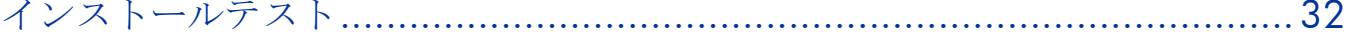

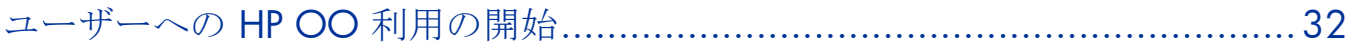

# 

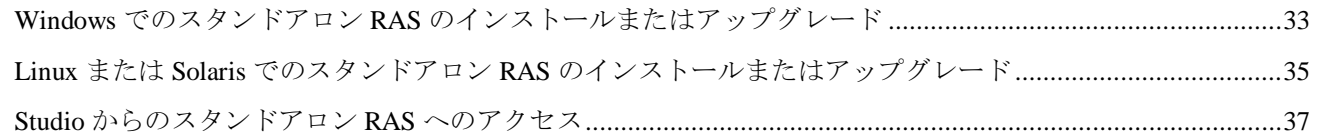

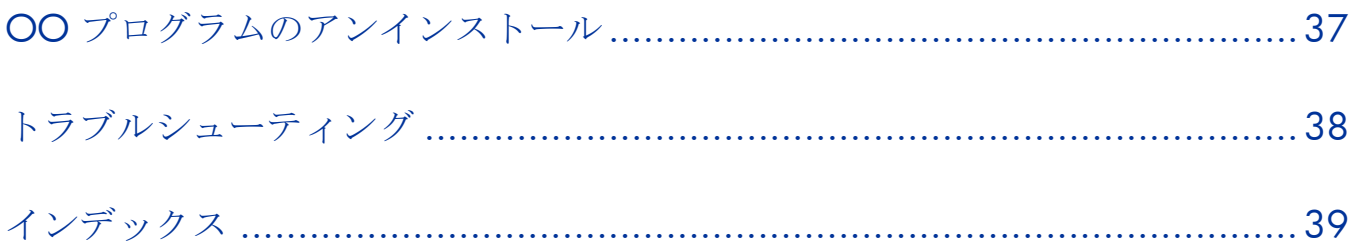

# <span id="page-7-0"></span>本ガイドの使用法(新規インストールまたはアップグレード)

HP Operations Orchestration (OO) の新規インストールについて、説明します。Central の新規インストールに該当 する条件:

- 00 Central をインストールしたことがない。
- インストールされていた Central はアンインストール済みで、前バージョンで作成したフローや実行履歴を保 存する必要がない。

上記に該当しない場合は、前バージョンから OO 7.60 へのアップグレードとなります。

このガイドでは、新規インストール、アップグレードについて、それぞれ一連の手順を説明します。

インストールまたはアップグレードのインストラクションには ユーザーの操作だけを記述した簡易版と、計画の 際に考慮すべき事項、各ステップの詳細、インストールウィザードページのオプションの内容についても記載した 詳細版の 2 種類あります。

クラスタリングおよび負荷分散について**:** Central サーバー用の高可用性クラスタを作成したり、Central Web アプ リケーションまたは Studio から Central への要求を負荷分散することができます。この作業は、Central、Studio、お よびすべてのスタンドアロン RAS をインストールした後に行います。フェイルオーバークラスタの作成と、 Central Web アプリケーション要求および Studio 要求の負荷分散の有効化については、『Clustering and Load Balancing for HP Operations Orchestration 7.60』(ClusteringGuide.pdf)を参照してください。このファイルは、上記 の「インターネット上にある *OO* [のサポートとドキュメント](#page-1-5)」に記載されている HP Live Network サイトで入手で きます。

## <span id="page-7-1"></span>インストール **/** アップグレードガイド(簡易版と詳細版)

このガイドでは、アップグレードおよびインストールに関して、簡易版と詳細版の 2 種類の説明があります。詳細 版には、Windows 版インストールプログラムのダイアログボックスで選択する項目の説明や、Linux 版インストー ル プログラムで設定可能または設定する必要があるパラメーター値の説明などのプランニング情報や補足情報を 記載しています。

既にインストールやアップグレードを実行したことがあり、最小限のガイダンスをご希望の場合は、簡易版の参照 をお勧めします。データベースとデータベースユーザーの構成、または Linux でのインストールを構成するパラ メーター値などの重要な情報もこのバージョンで確認できます。

### <span id="page-7-2"></span>作業時に参照するセクション

このドキュメントでは、インストールの手順を説明するすべてのセクションで、インストールの手順の中に組み入 れる形でアップグレードのステップおよびインストール手順と異なる点を記述しています。アップグレードにのみ 該当するステップは、次のように表記されています。

<span id="page-7-3"></span>• <sup>6</sup> アップグレードの場合

### 新規インストールおよびアップグレード(簡易版)

アップグレードまたは新規インストールについて:

- *Windows* システムでの *Central* [インストールまたはアップグレード\(簡易版\)](#page-12-1)
- *Linux* システムでの *Central* [インストールまたはアップグレード\(簡易版\)](#page-27-0)
- Central サーバーから別のサーバーに RAS をインストールまたはアップグレードする場合:

1

• *Windows* でのスタンドアロン *RAS* [のインストールまたはアップグレード](#page-39-1)

- *Linux* または *Solaris* でのスタンドアロン *RAS* [のインストールまたはアップグレード](#page-41-0)
- <span id="page-8-0"></span>• Studio のインストールとアップグレードについては、「*Studio* [のインストールまたはアップグレード](#page-34-1)*(*簡易 [版](#page-34-1)*)*」を参照してください。

### プランニングの詳細と新規インストールおよびアップグレード(詳細版)

OO のインストールに関する詳細な説明、プランニングの際の考慮事項、利用可能なオプションについては、次の セクションを参照してください。

- OO Central および Studio の簡単な概要は、次のセクション「*OO* [のコンポーネント](#page-8-1)」を参照してください。
- インストールプロセスの詳細な説明と手順については、「*[新規インストール\(詳細版\)](#page-14-0)*」を参照してください。 このセクションでは次の内容について説明します。
	- [インストールのプランニング](#page-15-1): サーバーの構成などのプランニングについての考慮すべき点や推奨事項な どを説明します。
	- *HP OO* [インストールの概要](#page-19-2)
	- Windows および Linux システムでの Central のインストールまたはアップグレード (詳細版)
- Central サーバーから別のサーバーに RAS をインストールまたはアップグレードする場合:
	- *Windows* でのスタンドアロン *RAS* [のインストールまたはアップグレード](#page-39-1)
	- *Linux* または *Solaris* でのスタンドアロン *RAS* [のインストールまたはアップグレード](#page-41-0)
- <span id="page-8-1"></span>**● Studio** をインストールまたはアップグレードするには、「Studio のインストールまたはアップグレード*(詳細* [版\)](#page-36-0)」を参照してください。

# **OO** のコンポーネント

HP ソフトウェア Operations Orchestration (HP OO) は、自動化手順(オペレーションフローまたはフローと呼びま す)を作成し、IT 担当者が利用できるようにするシステムです。オペレーションフローを構成するオペレーショ ンは、それぞれ個別の操作を実行してシステムのメンテナンス、診断、修復を行います。

Operations Orchestration の構成:

- Central Web アプリケーション: OO リポジトリのデータベースと Central Web クライアントおよび Studio 両方と の間のビジネスロジック層を備えています。
- Central Web クライアント: IT 担当者がオペレーションフローを実行する際に使用するブラウザーベースのツー ルです。
- リモートアクションサービス (RAS): Central の外、および Central が配置されているドメインの外でオペレー ションを実行できるようにするサービスです。RAS を使用すると、システムや場所を問わずオペレーションを 実行できます。
- <span id="page-8-2"></span>● OO Studio: 新しいオペレーションフローを作成するスタンドアロンのアプリケーションです。

# アップグレード

重要 : アップグレードの 2 つの側面、リポジトリのアップグレードとデータベースのアップグレートには特に注意 してください。

- OO Central を 7.60 にアップグレードする場合は、Central の共有リポジトリがアップグレードされます。
	- リポジトリの場所がバックアップに影響します。
- アップグレード前のバージョンで、リポジトリが Central のホームディレクトリ(デフォルトでは、 C:\Program Files\Hewlett-Packard\Operations Orchestration)にある場合、古いリポジトリはアップグ レードされ、同じディレクトリ内にバックアップが作成されます。
- リポジトリがその他の場所 (例えば、C:\myrepo\) にある場合、リポジトリはその場所でアップグレー ドされ、アップグレードされたリポジトリのバックアップは作成されません。ユーザー自身がリポジ トリのバックアップを作成する必要があります。
- リポジトリのアップグレードには相当の時間がかかり、Central インストールプログラムが Central のアッ プグレードを完了した後に続きます。リポジトリのアップグレードが完了するまで、Central を起動するこ とはできません。Central\_wrapper.log ファイルでリポジトリのアップグレードの進行状況を監視できます。 Central wrapper.log の確認については、OO Central のインストールまたはアップグレードの関連する手順を 参照してください。
- <span id="page-9-0"></span>• アップグレードの開始時に停止、一時停止、ハンドオフ、または孤立の状態にあったフロー実行は、アップグ レードプロセスによって破棄されます。Cental のアップグレードを開始する前に、これらのフロー実行を完了 するか、削除することをお勧めします。

# アップグレードパス

バージョン 2.2 より前のバージョンから Operations Orchestration (HP OO) をアップグレードする場合は、リリース を 1 つずつ順にアップグレードする必要があります。以下にアップグレードパスを示します。

- $1.0$ 
	- 1.1 へのアップグレード
- 1.1 2.0 へのアップグレード
- $\bullet$  2.0 2.1 へのアップグレード
- $\bullet$  2.1 2.2 へのアップグレード
- $\bullet$  2.2

7.0 または 7.10 へのアップグレード

- $70$ 7.10、7.20 または 7.50 へのアップグレード
- $7.10$ 7.20、7.50 または 7.51 へのアップグレード
- 7.20 7.50、7.51 または 7.60 へのアップグレード
- 7.50 7.51 または 7.60 へのアップグレード
- <span id="page-9-1"></span>• 7.51 7.60 へのアップグレード

# アップグレードの準備

次に Central、RAS (JRAS または NRAS)、および Load Balancer のインストールの際に行う事前アップグレードタ スクについて説明します。このタスクは、特に指定のない限り Windows、Linux の両システムに共通です。

Central の 管理**\**システム構成 タブで指定されていた HP OO のシステム構成は、バージョン 7.50 から引き継がれま す。このシステム構成には、以下が含まれます。

- Active Directory (AD)、Lightweight Directory Access Protocol (LDAP)、または Kerberos 認証の有効化と設定
- HP OO のユーザー、グループ、およびケイパビリティ
- Scheduler の機能
- Central の一般的な設定

その他のシステム構成については手動で再度適用する必要があります。これらのシステム構成のための設定および 構成ファイルの保存については、次の手順のステップ 2 で説明します。

重要 : 以下の手順では、HP OO の現在のバージョンまたはインストールするバージョンが 7.20、7.50、または 7.51 である場合のみを対象としています。PAS または Repair System の前のバージョンからアップグレードする場合は、 「[アップグレードパス](#page-9-0)」を参照してください。

#### アップグレードのための準備

1. 7.20 から直接 7.60 へアップグレードする場合、PROMOTER という名前の OO グループがあれば、削除してく ださい。

Central 7.60 は、デフォルトで PROMOTER という名前の OO 内部グループを作成します。7.50 または 7.51 の インストール、またはこのバージョンへのアップグレードによって作成されたものでない PROMOTER グルー プがあると、7.60 へのアップグレードによる PROMOTER グループの作成ができず、7.51 または 7.60 の PROMOTER のケイパビリティで既存の PROMOTER グループを更新することができません。

- 2. 以下について確認します。
	- HP OO をアップグレードするマシンが OO の『システム要件』 (Sysreqs.pdf) に記載されているバージョ ン 7.60 の要件を満たしている。
	- 現在のバージョンにすべてのホットフィックスが適用されている。
- 3. 次のバックアップを行います。
	- Central 共有リポジトリ
	- システム構成を含む以下のファイル
		- applicationContext.xml
		- jaasLogin.conf
		- wrapper.conf
		- Central.properties
	- ユーザーが記述した、または WSDL から生成したすべてのカスタム IAction

重要 : アップグレード後に、Microsoft Visual Studio 2005 SP1 および HP OO 7.60 SDK のダイナミックリン クライブラリ(dll)を使用して、すべての .NET ベースのカスタム IAction を再コンパイルする必要があり ます。

- pas.conf ファイル (HP OO Load Balancer を使用する場合) pas.conf ファイルは、Load Balancer が要求を分散する Central サーバーのクラスタノードと RAS のインス トールを指定します。
- 4. Kerberos 認証に krb5.conf ファイルを使用している場合、krb5.conf ファイルのコピーを作成してください。
- 5. Studio で、Studio のインストール用にパブリックリポジトリおよびすべてのローカルリポジトリをそれぞれ新 しいリポジトリにエクスポートし、安全な場所に格納します。

重要 : エクスポートする際は、所属する組織内で作成したフローおよびオペレーションのみをエクスポートし てください。ライブラリのデフォルトコンテンツはエクスポートしないでください。

これらのリポジトリは後でインポートします。この 2 つの処置により、7.60 のシステムにこれらのリポジトリ をインポートする際の作業が容易になります。

- 6. アップグレードしている Central のコピーと同じマシンに Studio がインストールされている場合は、Studio を アンインストールします(コントロールパネルの [プログラムの追加と削除] を利用します)。
- 7. Central のステージングサーバー上および実稼働サーバー上のそれぞれで、Central データベースのバックアッ プを行い、安全な場所に格納します。

Central データベースには、ダッシュボードグラフ、スケジュール、ユーザー、グループ、システム構成設定が 格納されているため、バックアップされたデータベースには OO のコンポーネントが含まれていることになり ます。

注 : 実稼働 Central サーバーがクラスタ化されている場合は、クラスタリング手法上、最善の方法でデータ ベースをバックアップしてください。

- 8. **Linux** システムでアップグレードする場合は、次のコマンドで ICONCLUDE\_HOME 変数の設定を解除します。 unset ICONCLUDE\_HOME
- 9. **Windows** システムでアップグレードする場合は、HP OO のホームディレクトリおよびそのサブディレクトリ につながるすべてのウィンドウを閉じます。 アップグレードアプリケーションは、開いているディレクトリへ書き込みを行うことができません。
- 10. クラスタをアップグレードする場合は、クラスタの各ノード上でクラスタリングサービス (RSGridServer) を停 止してください。
- 11. Central サーバーで Central を閉じ、現在インストールされている Central、JRAS、Scheduler (RSCentral, RSJRAS, および RSScheduler) のサービスが停止していることを確認します。

<span id="page-11-0"></span>OO Load Balancer がインストールされている場合は、RSCLUSTER サービスも停止します。

## アップグレード(簡易版)

- 1. 「[アップグレードの準備](#page-9-1)」のタスクの完了後、インストールまたはサポート構成に関して変更を行う必要があ るか、システムを確認します。
- 2. 「[データベースとデータベースユーザーの設定](#page-20-0)」に従ってデータベースおよびデータベースユーザーが設定さ れているかを確認します。
- 3. 次のいずれかのセクションの手順を実行します。
	- *Windows* システムでの *Central* [のインストールまたはアップグレード\(簡易版\)](#page-12-1)
	- *Linux* システムでの *Central* [のインストールまたはアップグレード\(簡易版\)](#page-27-0)
- 4. 「*Studio* [のインストールまたはアップグレード\(簡易版\)](#page-34-1)」の手順を完了します。
- 5. 次のいずれかのセクションの手順を実行します。
	- *Windows* でのスタンドアロン *RAS* [のインストールまたはアップグレード](#page-39-1)
	- *Linux* または *Solaris* でのスタンドアロン *RAS* [のインストールまたはアップグレード](#page-41-0)
- 6. HP OO Load Balancer を再インストールし、負荷分散する Central ノードおよびスタンドアロン RAS のインス トールを指定して、クラスタに Central のフェイルオーバーを作成し、リカバリを実行します。詳細について は、『Clustering and Load Balancing for HP Operations Orchestration 7.60』(ClusteringGuide.pdf)を参照してくだ さい。このファイルは、上記の「インターネット上にある *OO* [のサポートとドキュメント](#page-1-5)」に記載されている HP Live Network サイトで入手できます。

## <span id="page-11-1"></span>アップグレード(詳細版)

- 1. 「[アップグレードの準備](#page-9-1)」のタスクの完了後、インストールまたはサポート構成に関して変更を行う必要があ るか、システムを確認します。
- 2. このマニュアルの次のセクションの手順を実行します。
	- [インストールのプランニング](#page-15-1)

このセクションでは、サーバーの分散と HP OO の拡張性について説明します。

重要 : リモートマシンで Windows アクセラレーターパックの オペレーションおよびフローを実行するには、 リモートマシンにリモートアクションサービス (RAS) をインストールする必要があります。

- *HP OO* [の基本インストール](#page-19-1)
	- Central が使用するデータベースとデータベースユーザーの設定に関する情報
	- Windows または Linux システムでの Central のインストール手順
	- Studio のインストール手順
- ユーザーが *HP OO* [を利用できるようにする](#page-38-1)

Central のユーザーおよび Studio の作成者が利用を開始できるようにするための必要事項

Central 用の Studio、RAS、Web 要求の高可用性クラスタおよび負荷分散の構築については、『Clustering and Load Balancing for HP Operations Orchestration 7.60』 (ClusteringGuide.pdf) を参照してください。このファイル は、上記の「インターネット上にある *OO* [のサポートとドキュメント](#page-1-5)」に記載されている HP Live Network サ イトで入手できます。

管理者タスクの継続および HP OO の拡張機能の設定については、HP OO の『管理者ガイド』 (AdminGuide.pdf)を参照してください。

# <span id="page-12-0"></span>新規インストールまたはアップグレードのロードマップ

新規インストール解説の簡易版では、Central のインストール方法を概説します。詳細版では、プランニングの際 に考慮すべき事項、インストールウィザード各ページのオプション内容、または (Linux でのインストールの) イ ンストール構成オプションについて詳しく説明します。

# <span id="page-12-1"></span>**Windows** システムでの **Central** インストールまたはアップグレード (簡易版)

重要 : Central のデータベースサーバーが Oracle RAC の場合は、『Oracle Real Application Clusters 用 HP OO インス トールの手引き』(InstallingHPOO\_RACGuide.pdf)に記載した手順を次の手順に組み込みます。

- 1. Central をインストールするマシンが OO の『システム要件』 (Sysreqs.pdf) に記載されているハードウェアお よびソフトウェアの要件を満たしているか確認します。
- 2. データベースまたはデータベーススキーマを作成し、設定します。 詳細については、「[データベースとデータベースユーザーの設定](#page-20-0)」を参照してください。
- 3. データベースユーザーを作成し、必要に応じてデータベースまたはスキーマの許可を与えます。
- 4. Central 7.20、7.50、7.51 からの<sup>6)</sup> アップグレードの場合、「[アップグレードの準備](#page-9-1)」に記載されたタスクを 完了します。
- 5. インストールを開始する前に、Central で使用するデータベースに接続していることを確認してください。
- 6. 次のいずれかをダブルクリックします。
	- 32 ビットのサーバーにインストールしている場合: **CentralInstaller-7.60.exe**
	- 64 ビットのサーバーにインストールしている場合: **CentralInstaller64-7.60.exe**
- 7. グ アップグレードの場合は、表示されたプロンプトで [はい] をクリックして 7.60 へのアップグレードに同 意します。
- 8. Central Setup Wizard の [Welcome] ページで、[Next] をクリックします。
- 9. [License Agreement] ページで同意内容を読み、[I accept the agreement] を選択して [Next] をクリックします。

10. [Language Selection] ページで、ドロップダウンリストから [English] または [Japanese] を選択し、[Next] をク リックします。

注: Central を再インストールしている場合、または<sup>65</sup> アップグレードの場合、Central は OO ホームディレ クトリの Central サブフォルダに自動的にインストールされ、インストールウィザードの次のページは [Network Settings] ページになります。次のステップ (Network Settings ページ記載) に進みます。

11. [Select Destination Location] ページで、[Next] をクリックしてデフォルトのインストールパスを確定します。 または

[Browse] をクリックし、Central Web アプリケーションのインストール先とは別の場所を指定して、[Next] をク リックします。

- 12. [Network Settings] ページで、デフォルト値を確定するか、またはテキストボックスにネットワーク接続で使用 するポート番号を入力します。
- 13. Studio インストール中の参照用として、HTTPS ポート番号を記録します。

注 : HTTP ポートを使用して、クライアントユーザーはブラウザーのアドレスボックスに従来どおり HTTP プ ロトコルを入力して、セキュア接続にリダイレクトできます。Central の起動時に HTTP プロトコルおよびポー トを指定するユーザーがいる場合は、この番号を使用することができます。

14. [Network Setting] ページの [Broadcast Address] ボックスで、デフォルトのブロードキャスト IP アドレスを確定 するか、別のブロードキャスト IP アドレスを入力し、[Next] をクリックします。

注 : <sup>③</sup> アップグレードの場合は、[Database Information] ページおよび [Administrator Account] ページは表示さ れません。[Ready to Install] ページについて説明しているステップに進みます。

- 15. [Database Information] のトップページで、Central がアクセスするデータベースのタイプを選択して、[Next] を クリックします。
- 16. [Database Information] の 2 番目のページで次の項目を入力します。
	- **DB Host or IP Address**
	- **DB Port Number**
	- **DB Name**
	- **DB User Name**
	- **DB Password**
- 17. 新しいデータベースを作成するには、[Create or recreate,(if it exists) the database schema] チェックボックスを選択 して、[Next] をクリックします。

注 : アップグレードの場合、このページは表示されません。

- 18. [Administrator Account] ページで OO 管理者アカウント用のパスワードを作成して、[Next] をクリックします 注 : アップグレードの場合、このページは表示されません。
- 19. [Ready to Install] ページで [Install] をクリックします。
- 20. インストールが完了したら、[Finish] をクリックします。

重要: <sup>6)</sup> アップグレードの場合、Central のインストールが完了した後で、引き続きバックグラウンドでリポ ジトリがアップグレードされます。リポジトリのアップグレードには相当の時間がかかる可能性があり、この アップグレードが完了するまで Central を起動することはできません。リポジトリのアップグレードの進行状 況の監視については、以下のステップを参照してください。

21. ヴァップグレードの場合、Central\_wrapper.log を表示するツールを使用して Central\_wrapper.log ファイルを監 視することで、リポジトリのアップグレードの進行状況を確認することができます。 以下の文字列の両方が表示されたら、リポジトリのアップグレードは完了です。文字列は以下の順序で、別々 のエントリとして表示されます。

Commit successful

```
.
.
.
done upgrading the repository to 7.60n
```
n は数を表す文字列です。

または

Central への接続を試み (例えば、Web ブラウザで Central にアクセスして)、リポジトリのアップグレードが 完了したかどうかを確認することもできます。リポジトリのアップグレードが完了するまで、Central に接続す ることはできません。

- 22. ヴァップグレードの場合で、Windows マシンにインストールされた RAS 上でフローを実行する場合:
	- a. Microsoft Visual Studio 2005 SP1 および HP OO 7.60 SDK のダイナミックリンクライブラリ (dll) を使用し て、すべての .NET ベースのカスタム IAction を再コンパイルします。

b. 再コンパイルしたものを含むすべてのカスタム IAction を 7.60 RAS のインストール場所にコピーします。

- 23. フップグレードの場合、次の操作を行います。
	- a. アップグレードした Central のプロパティファイルをテキストエディターで開き、アップグレード前の Central プロパティファイルのバックアップからすべてのカスタムプロパティをコピーします。
	- b. Central のサービスを再起動します。
- 24. Studio をインストールします。

**(3)** アップグレードの場合、必ず Studio を先にインストールしてから、アップグレード手順の始めのほうでエ クスポートしたパブリックリポジトリをインポートします。

Studio のインストール手順については、「*Studio* [のインストール](#page-34-0)」を参照してください。

Central サーバーおよびスタンドアロン RAS インストール用の負荷分散の構築またはアップグレードについて は、『Clustering and Load Balancing for HP Operations Orchestration 7.60』(ClusteringGuide.pdf)を参照してくだ さい。このファイルは、上記の「インターネット上にある *OO* [のサポートとドキュメント](#page-1-5)」に記載されている HP Live Network サイトで入手できます。

# <span id="page-14-0"></span>**Windows** システムでの **Central** インストールまたはアップグレード (詳細版)

HP OO のインストールは、基本的なオペレーションフローをインポート、作成、および実行するために、Central と Studio のインストール、また多くの場合 Central サーバーから分離されたサーバーへの RAS のインストールを含 みます。次のセクションでは、これらのタスクの詳細と参考情報について説明します。

• [インストールのプランニング](#page-15-1)

このセクションでは、サーバーの分散と HP OO の拡張性について説明します。

重要 : リモートマシンで Windows Accelerator Pack のフローを実行するには、同じドメイン内の Windows マシ ンをリモートマシンとして、リモートアクションサービス(RAS)をインストールする必要があります。

#### • *HP OO* [の基本インストール](#page-19-1)

このセクションでは次の内容について説明します。

- Central が使用するデータベースとデータベースユーザーの設定に関する情報
- Windows または Linux システムでの Central のインストール手順

この手順では、アップグレードと新規インストールの両方の場合について説明しています。アップグレー ドにのみ該当する部分には、「<sup>6]</sup> アップグレードの場合」と表記されます。新規インストールの場合は、 この部分の手順は無視してください。

- Studio のインストール手順
- ユーザーが *HP OO* [を利用できるようにする](#page-38-1) このセクションでは、Central のユーザーおよび Studio の作成者が利用を開始するための必要事項を説明します。
- [スタンドアロンサーバーへの](#page-39-0) *RAS* のインストール このセクションでは、Windows、Linux、および Solaris システムでのスタンドアロン RAS のインストールにつ いて説明します。また、Studio から RAS インストール参照を作成する方法についても説明します。
- Central データベースクラスタを構築する場合は、『Clustering and Load Balancing for HP Operations Orchestration 7.50』(ClusteringGuide.pdf)を参照してください。このファイルは、「[インターネット上にある](#page-1-5) *OO* のサポー [トとドキュメント](#page-1-5)」に記載されている HP Live Network サイトで入手できます。

管理者タスクの継続および HP OO の拡張機能の設定については、HP OO の『管理ガイド』 (AdminGuide.pdf) を 参照してください。

<span id="page-15-1"></span>重要: Central のデータベースサーバーが Oracle RAC の場合は、『Oracle Real Application Clusters 用 HP OO インス トールの手引き』 (InstallingHPOO\_RACGuide.pdf)に記載されている手順を次の計画、構成、手順に組み込みます 。

# <span id="page-15-0"></span>インストールのプランニング

次の事項についてプランニングします。

● Central サーバーと Studio の分散

Central サーバーのステージングバージョンを作成することを強くお勧めします。作成者は、Central のステー ジングサーバーでフローのテストを行ってください。テストが終了して実稼働環境で使用する準備ができたら、 ステージング環境の Central リポジトリから実稼働環境の Central リポジトリにフローをパブリッシュします。 OO コンポーネントの分散については、「[サーバーと](#page-17-2) *Studio* の分散」を参照してください。

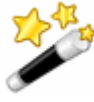

ヒント : Central の実装やステージングを仮想マシン上で行うことが可能です。 Central のインストールを仮想マシン上で行うには、仮想マシンのブリッジ IP ア ドレスでサーバーを指定します。この IP アドレスは、仮想マシン上で IP 構成コ マンドを実行して取得します。

- ファイアウォール通信用のポート
- 拡張性
- 拡張性と高可用性のためのクラスタ化
- Central サーバーをクラスタ化して負荷を分散したり、フェイルオーバーをサポートするか

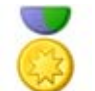

ベストプラクティス: Central サーバーの(負荷分散)クラスタおよび Central データベース用のクラスタを構築することを強くお勧めします。

- Central サーバーに負荷分散クラスタを構築する場合、HP OO Load-Balancer またはサードパーティ製の負 荷分散装置のどちらを使用するか
- Central サーバーにフェイルオーバーまたは実行リカバリクラスタを構築する場合、Central サーバーが (TCP ping のかわりに)IP マルチキャストを使用できるか
- Central データベースサーバーをクラスタ化するか
- RAS がインストールされているコンピューターをクラスタ化するか
- Central サーバーのノードが IP マルチキャストをサポートしているか サポートしていない場合、Central ノードは TCP Ping を使用します。
- 言語バージョン

HP OO は、データベースおよびオペレーティングシステムがサポートするすべての言語をサポートしています。 インターナショナルな言語サポートとは、適切な構成により、ユーザーの選択した言語でデータの入力や取得 ができるということです。そのためには、次のリストのすべての項目を同一の言語と文字セットで設定する必 要があります。

- HP OO Central: インストールするサーバーのオペレーティングシステム
- Central が使用するデータベース
- MySQL、Oracle、または SQL Server データベースを利用してデータベースを設定する方法については、 「データベータベースユーザーの設定」を参照してください。
- HP OO Studio: インストールするマシンのオペレーティングシステム
- リモートアクションサービス(RAS): スタンドアロンでインストールする場合、インストールするマシン のオペレーティングシステム
- <span id="page-16-0"></span>• フローがデータを交換するすべてのマシンのデータソース。データソースには、オペレーティングシステ ム、データベース、ファイル、その他のソースが挙げられます。

## 有用な情報

<span id="page-16-1"></span>次に、インストールの計画をはじめ、HP OO コンポーネントのインストールや設定、フローを開始する URL の作 成など、さまざまな用途に役立つ情報を説明します。

### **Linux** での **OO Central 7.60** へのアップグレード**: Windows** マシンでのスタンドア ロン **RAS** のインストール

Central は、7.10 以降 Java と .NET の両方を使用できる単独の RAS を使用して Central 外のオペレーションを実行し ます。7.60 にアップグレードする OO Central を Linux システムで実行し、.NET と対話するオペレーションを使用 する場合は、Windows システムにスタンドアロン RAS をインストールし、この RAS を指示する参照情報を Studio で指定する必要があります。次の 2 つのいずれかの方法で実装できます。

- RAS を使用して、.NET と相互作用するオペレショーンおよび Java と相互作用する両方のオペレーションを実 行するには:
	- a. OO のアップグレード後に、Windows を搭載したマシンにスタンドアロン RAS をインストールします。

b. Studio で、RAS Operator Path の RAS 参照を更新して新しいスタンドアロン RAS をポイントします。

Central 外で実行されるすべてのオペレーションは、Java、.Net のいずれであっても Windows システム上の RAS を介して実行されます。

- RAS を使用して、.NET と相互作用するオペレーションのみを実行するには:
	- a. OO のアップグレード後に、Windows を搭載したマシンにスタンドアロン RAS をインストールします。
	- b. Studio で RAS 参照を新規作成して新しいスタンドアロン RAS をポイントします。
	- c. システムプロパティを作成し、「overrideNRAS」と名前を付けます。そのプロパティを任意の名前を付け た NRAS エントリへ設定します (すわなち NRAS Operator [パス])。

override RAS 設定されたオペレーションには \${overrideNRAS} フロー変数参照が含まれます。フロー実行中は 常にシステムプロパティが存在するため、すべての NRAS オペレーションはシステムプロパティで指定された RAS を使用します。

### **HP OO** コンポーネントの重要なポート

<span id="page-17-0"></span>HP OO コンポーネントは、デフォルトで通信用に次のポートを使用します。

- Central: 8443
- Central、Scheduler、RAS など HP OO のコンポーネント間: 18443
- RAS: 9004
- Scheduler: 19443
- <span id="page-17-1"></span>• SMTP  $+ - \times - 25$

### ファイアウォール通信

Central から見てファイアウォールの反対側に RAS をインストールする場合は、Central がリモート RAS を介して 通信できるようファイアウォール内のポートを指定する必要があります。スタンドアロン RAS では、9004 です。

<span id="page-17-2"></span>また、電子メールを送信するオペレーションを使用するためには、電子メールサーバーが使用するデフォルトポー トでのアウトバウンド通信をファイアウォールが許可する必要があります。SMTP サーバーではポート 25 です。

## サーバーと **Studio** の分散

次の操作を実行すると、サーバーの分散に影響を与える可能性があります。

- ユーザーが前のバージョンのオペレーションフローを実行している間に、オペレーションフローの作成者がオ ペレーションフローを編集できるようにする。このためには、実稼働サーバーに加えステージングサーバーに も Central をインストールする必要があります。
- スタンドアロンサーバーに RAS をインストールする。Central Web サーバーにスタンドアロン RAS をインストー ルすることはできません。Central のインストールプログラムには RAS のインストールが含まれています。

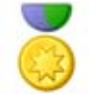

ベストプラクティス : Central の実稼働(「実環境」)インストールでは、 ADMINISTRATOR ケイパビリティを持つアカウントだけが Central の実稼働インス トールに直接接続することができます。管理者のみに許可された Central への直接 接続については、HP OO の『管理ガイド』(AdminGuide.pdf)を参照してくださ い。

開発 / テスト用にインストールされた Central 上で複数の作成者による共同作業で のフロー作成を容易にするために、作成者全員に Central 上の開発 / テスト用イン ストールの ADMINISTRATOR ケイパビリティを与えることや、管理者以外のユー ザーが開発 / テスト用の Central に直接接続できるようにすることが可能です。

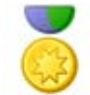

システム設計のためのベストプラクティス : 作成チームの規模にかかわらず、実稼 働(「実環境」)環境に加え、フローの開発やテストを行うためのテスト環境用の Central サーバーもインストールしておくことを強くお勧めします。

次に、サーバーとクライアントの分散の方法について、いくつかの事例を紹介します。

<span id="page-17-3"></span>重要 : 作成者が複数いる場合には、HP OO のステージング環境を構築し、そのステージング環境から、HP OO 管 理者が HP OO の実稼働環境にパブリッシュすることをお勧めします。

### 作成者 **1** 人、**Central** ステージングサーバー **1** 台、**Central** 実稼働サーバー **1** 台

この例は、推奨ベストプラクティスの最小規模です。オペレーションフローの作成者と Central ユーザーが同一人 物である場合でも、テスト用のステージングサーバーと、ステージングサーバーでのテスト後にリポジトリをパブ リッシュする実稼働サーバーが必要です。

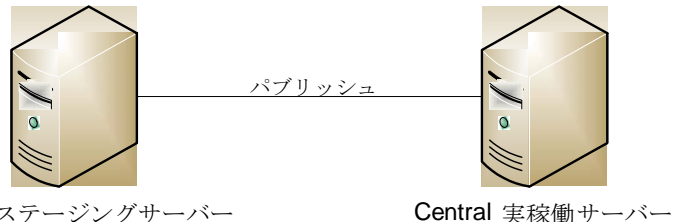

Central ステージングサーバー Studio はこのサーバー または 別のマシンにインストール 可能。

### 図 **1** - 最小推奨構成

Central ステージングサーバーおよび Central 実稼働サーバーにはそれぞれ Central がインストールされています。 Studio はどちらのサーバーにもインストールすることができます。Studio が Central 実稼働サーバーまたはステー ジングサーバーのどちらにインストールされていても、作成者は Central ステージングサーバーが使用するリポジ トリにパブリッシュします。

## 複数の作成者

<span id="page-18-0"></span>Central のステージングサーバーからパブリッシュや更新を行うことにより、複数の作成者が作業を交換すること ができます。いずれかの作成者がステージングサーバーへパブリッシュすると、その作成者の作業がサーバーにコ ピーされます。いずれかの作成者がステージングサーバーから更新すると、その作成者のローカルリポジトリが、 他の作成者がステージングサーバーにパブリッシュした作業とともに更新されます。

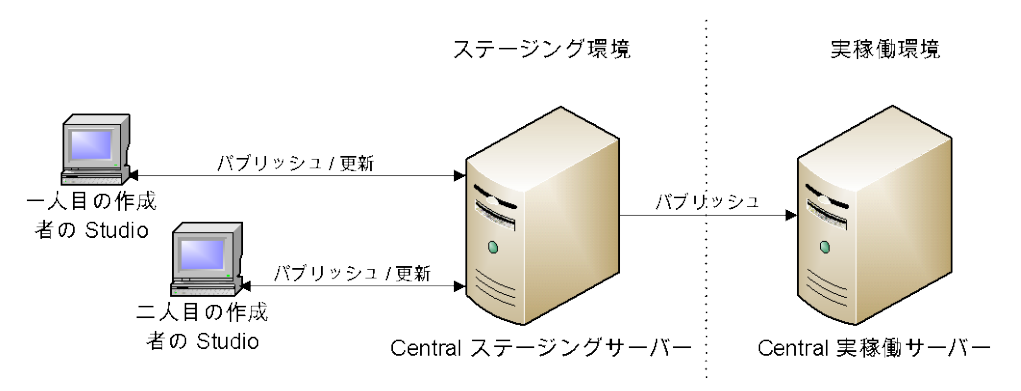

<span id="page-18-1"></span>図 **2** - 複数作成者のためのサーバーとクライアントの分散

# 拡張性

OO Central をインストールすると、OO リモートアクションサービス (RAS) が OO Central Web サーバーにインス トールされます。ただし、スタンドアロン RAS (Central サーバーとは別のマシンにインストールされた RAS)を インストールし次のように設定すると、操作を実行するオペレーションを含むフローを実行できます。

- Central Web サーバーからみてファイアウォールの反対側にあるマシン、または異なるドメインにあるマシン 上での実行。
- コンピューターがアプリケーションサーバーに対してリモートであり、このコンピューターからはアクセスで きないアプリケーションプログラミングインターフェース(API)を持つアプリケーションにアクセスする。こ の場合は、アプリケーションサーバーに RAS をインストールします。

スタンドアロン RAS のインストール方法については、「[スタンドアロンサーバーへの](#page-39-0) *RAS* のインストール」を参 照してください。

## セキュリティ証明書の作成

<span id="page-19-0"></span>Central は、デフォルトで HTTPS プロトコルを使用して通信するよう設定されています。Central が HTTPS を使用 して通信する場合、Central Web ページ送信用の有効なセキュリティ証明書を作成していない場合、セキュリティ 侵害に関するエラーまたはメッセージが Web ブラウザーに表示されます。このような警告がブラウザーに表示さ れるのは、OO にはデフォルトで、ユーザーが取得する有効な証明書用のプレースホルダーとして署名のない証明 書が提供されているためです。セキュリティ証明書を作成しないことを選択した場合は、この警告メッセージを無 視しても問題ありません。

# <span id="page-19-1"></span>**HP OO** の基本インストール

Central と Studio をインストールすると、フローの作成と実行が行えます。Central のインストールにはリモートア クションサービス (RAS)の自動インストールが含まれており、これにより、HP OO からリモートで操作するフ ローや他のプログラムと相互作用するフローの実行が可能になります。

### <span id="page-19-2"></span>**HP OO** インストールの概要

以下のタスクの一覧は、負荷分散クラスタまたはフェイルオーバークラスタのサポートなしで、次の項目を実行す ることを前提としています。

- 複数の作成者によるテスト(ステージング)環境での Central インストールへのパブリッシュ
- リモート RAS のインストール

**Central** を **1** 台のサーバーにのみインストールする場合は、ステップ 1 とステップ 3 のみを完了します。

次の手順で、OO コンポーネントのインストールと設定を行います。

- 1. OO コンポーネントをインストールするマシンが、次に記載されているハードウェアおよびソフトウェアの要 件を満たしているかを確認します。
	- OOの『システム要件』(Sysreqs.pdf)ドキュメント
	- すべてのソフトウェアプログラムの必要条件
- 2. OO のテスト / ステージング環境を構築します。この構築には、以下の構成が含まれます。
	- データベースサーバー
	- Central サーバー
	- オプション: 各自のコンピューターへの RAS のインストール

以下は、このテスト環境またはステージング環境を構築するステップの概要です。

- a. データベースサーバーにデータベース管理システムをインストールします。
- b. Central 用のデータベースを作成し、必要に応じてデータベースとデータベースユーザーを設定します。 詳細については、「[データベースとデータベースユーザーの設定](#page-20-0)」を参照してください。
- c. Central をインストールします。 Windows または Linux システムへのインストールに関する情報およびその手順については、「*[Central](#page-22-0)* のイ [ンストールまたはアップグレード](#page-22-0)」を参照してください。
- d. Studio をインストールします。 詳細については、「*Studio* [のインストールまたはアップグレード](#page-34-0)」を参照してください。
- e. 必要に応じて、スタンドアロン RAS をインストールします。

Windows または Linux システムへのインストールに関する情報およびその手順については、「[スタンドア](#page-39-0) [ロンサーバーへの](#page-39-0) *RAS* のインストール」を参照してください。

- 3. OO の実稼働環境を構築するには、実稼働環境でこの手順の上記のステップを繰り返します。
- 4. Central Web アプリケーション要求および Studio 要求のフェイルオーバーの作成と負荷分散の有効化について は、『Clustering and Load Balancing for HP Operations Orchestration 7.60』(ClusteringGuide.pdf)を参照してくだ さい。このファイルは、上記の「インターネット上にある *OO* [のサポートとドキュメント](#page-1-5)」に記載されている HP Live Network サイトで入手できます。

## <span id="page-20-0"></span>データベースとデータベースユーザーの設定

Central ではデータベースではなくデータベーススキーマを作成するので、Central をインストールする前にデータ ベースとデータベースユーザーを作成し、設定する必要があります。

重要 : スキーマおよびユーザーは常に HP OO 専用である必要があります。ほかのアプリケーションをサポートす るようにスキーマを調整しないでください。調整した場合、HP OO のインストール時にほかのアプリケーション のデータを失う可能性があります。

Central データベースのサイズおよび照合順序は、ビジネスニーズによって異なります。

<span id="page-20-1"></span>データベース管理システムのインストールまたは設定で、データベース、データベースログイン、データベースユー ザーを作成する際は、使用するデータベース管理システムに応じて次のタスクのうちいずれかのセクションが完了 していることを確認してください。

### **Oracle 10g Enterprise :**スキーマとスキーマユーザーの構成

### 多言語対応

### 英語以外の言語で **Central** にデータを入力し、スキーマからデータを取得するには**:**

■ データベースサーバーを UTF - 8 に設定します。

### データベースユーザーの権限

<span id="page-20-2"></span>スキーマのユーザーを作成するときは、作成するユーザーに CONNECT 権限および RESOURCE 権限を付与します。 Central インストーラによって、Central で使用されるスキーマに必要な変更がすべて加えられます。

### **MySQL :** データベースとデータベースユーザーの構成

### 多言語対応

### 英語以外の言語で **Central** にデータを入力し、データベースからデータを取得するには

● データベースサーバーを UTF - 8 に設定します。

### データベースユーザーの権限

データベースとそのデータベースのユーザーを作成するときは、作成するデータベースの全権限をデータベース ユーザーに付与します。

## <span id="page-21-0"></span>**SQL Server :** データベースとデータベースユーザーの構成

## 多言語対応

SQL Server がローカライズをサポートしている言語で、Central にデータを入力してデータベースからデータを取 得するには、データベースに適切な言語照会順序を設定します。

リストの言語を使用するために SQL Server で必要な照会順序は、次のとおりです。

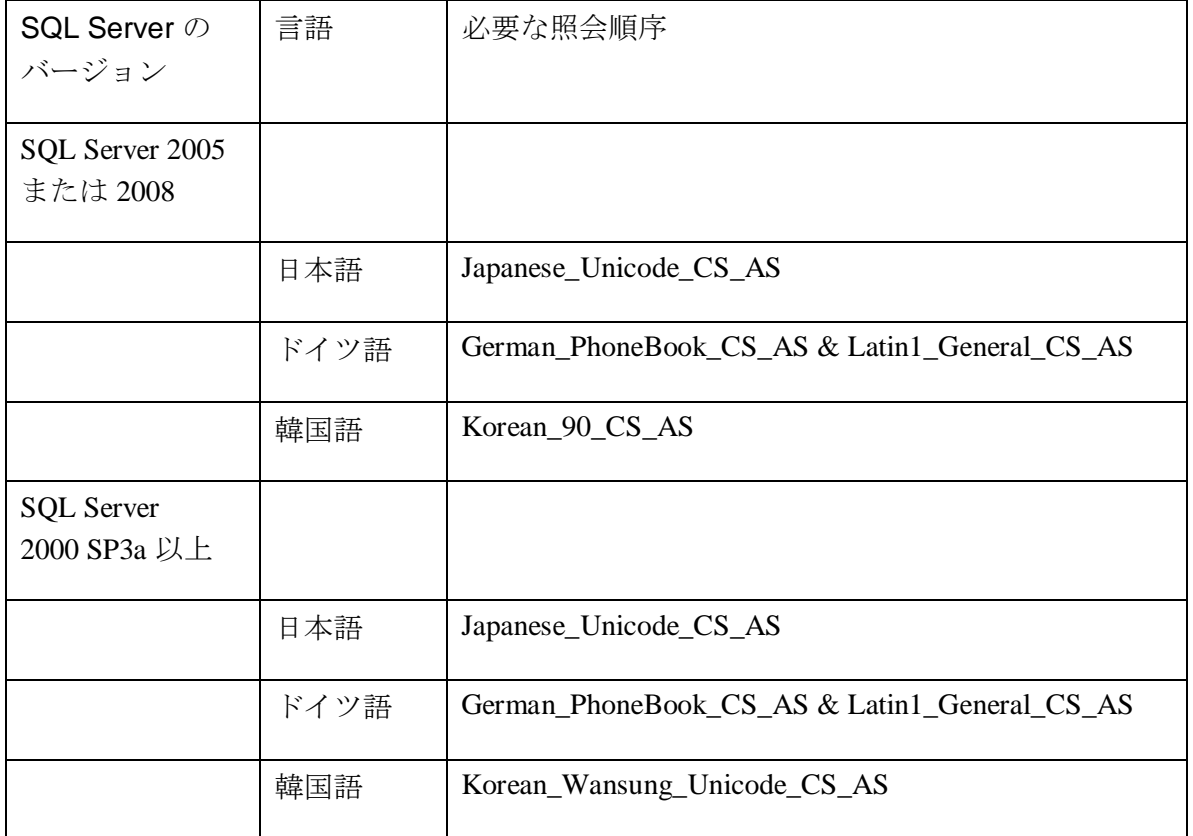

例 : Central に日本語を入力し、データベースから日本語のデータを受け取るには、データベースに適切な日本語照 会順序を設定します。

### *Central* のインストールに必要なデータベース情報

別の人が Central をインストールする場合は、データベースおよびデータベースサーバーに関する次の情報を提供 する必要があります。

- データベース名
- サーバーの場所およびサーバー名または IP アドレス
- ポート番号
- データベースユーザー名およびパスワード

### *SQL Server 2000 SP 3a* 以降

- 新しいデータベースユーザーのログインを作成する場合は、新しいログインのプロパティで次の設定をします。
	- 認証の種類を任意で指定します。
- このログインのデフォルトのデータベースとして作成したデータベースを選択します。 注 : この設定が組織の基準に合わない場合は、データベース管理者は .ddl ファイルを適宜変更できま す。.ddl ファイルは HP OO ホームディレクトリ (\Central\db サブディレクトリ内) にあります。
- データベースユーザーを作成する場合は、次の設定をします。
	- デフォルトのスキーマに「dbo」を指定します。
	- ロールメンバーシップに db owner データベースロールを選択します。

### *SQL Server 2005* または *SQL Server 2008*

- 1. SQL Server 構成を設定する場合は、ネットワークプロトコルとして TCP / IP を有効にします。
- 2. SQL Server のネットワークプロトコルとして TCP / IP を有効にします。
	- a. SQL Server Configuration Manager プログラム内で、**SQL Server** ネットワークの構成を展開します。
	- b. [MSSQLSERVER のプロトコル] を選択し、[TCP/IP] を右クリックして表示されたコンテキストメニューの [有効化] をクリックします。
- 3. データベースのログインを作成する場合は、次の設定をします。
	- 認証の種類を任意で指定します。
	- このログインのデフォルトのデータベースとして作成したデータベースを選択します。 注 : この設定が組織の基準に合わない場合は、データベース管理者は .ddl ファイルを適宜変更できま す。.ddl ファイルは HP OO ホームディレクトリ(\Central\db サブディレクトリ内)にあります。
	- [サーバーロール]で、すべてのロールを選択します。
- 4. データベースユーザーを作成する場合は、次の設定をします。
	- デフォルトのスキーマに「dbo」を指定します。
	- ロールメンバーシップに db owner データベースロールを選択します。

<span id="page-22-0"></span>次に、Central Web アプリケーションおよび Studio をインストールします。

## **Central** のインストールまたはアップグレード

インストール中、プログラムは次のことを実行します。

- 提供されたデータベース接続情報を使用してデータベースとの接続を確認します。
- 作成したデータベーススキーマを設定します。
- Central のサーバーファイルをインストールします。
- Central サーバーに RAS をインストールします。

注 : Central はデフォルトで、ポート 9004 を介してスタンドアロン RAS と通信するように設定されます(スタンド アロン RAS は、リモートマシン上で Central との通信にポート 9004 を設定します)。

<span id="page-22-1"></span>次の手順のどの時点でも、[Cancel] をクリックしてインストールを中止できます。インストールは正常に終了します。

## **Windows** システムでの **Central** のインストールまたはアップグレード (簡易版)

重要:  $\overline{\textbf{C}}$  アップグレードの場合、Central のインストールが完了した後で、引き続きバックグラウンドでリポジト リがアップグレードされます。リポジトリのアップグレードには相当の時間がかかる可能性があり、このアップグ レードが完了するまで Central を起動することはできません。

#### **Windows** オペレーティングシステムで **Central** をインストールまたはアップグレードするには

- 1. Central 7.20、7.50、7.51 からの<sup>65</sup> アップグレードの場合、「アップグレー*ドの準備*」に記載されたタスクを 完了します。
- 2. インストールを開始する前に、Central で使用するデータベースに接続していることを確認してください。
- 3. 次のいずれかをダブルクリックします。
	- 32 ビットのサーバーにインストールしている場合: **CentralInstaller-7.60.exe**
	- 64 ビットのサーバーにインストールしている場合: **CentralInstaller64-7.60.exe**
- 4. サップグレードの場合は、表示されたプロンプトで [はい] をクリックして 7.60 へのアップグレードに同 意します。
- 5. Central Setup Wizard の [Welcome] ページで、[Next] をクリックします。
- 6. [License Agreement] ページで同意内容を読み、[I accept the agreement] を選択して [Next] をクリックします。
- 7. [Language Selection] ページで、ドロップダウンリストから [English] または [Japanese] を選択し、[Next] をクリ ックします。

Central のアップグレードや再インストールを行っていない場合、またはマシン上にまだ Studio がインストール されていない場合は、[Select Destination Location] ページが表示されます。Central のアップグレードまたは 再インストールを行っている場合、またはすでに Studio がインストールされている場合は、Central は OO ホー ムディレクトリの Central サブフォルダに自動的にインストールされます。

Central を フップグレードしている場合、または再インストールを行っている場合、またはマシン上にすで に Studio がインストールされている場合は、次のステップを省略し、その次のステップ [Network Settings] ページからこの手順を再開してください。

8. [Select Destination Location] ページで、[Next] をクリックしてデフォルトのインストールパスを確定します。 または

[Browse] をクリックし、Central をインストールする別の場所を指定して [Next] をクリックします。

[Network Settings] ページが表示され、Central によって使用されるポートおよび IP アドレスを設定します。

(64 ビット用のインストールの場合、このページおよびその他のインストールウィザードページの外観が少し 異なる場合がありますが、フィールドは同じです。)

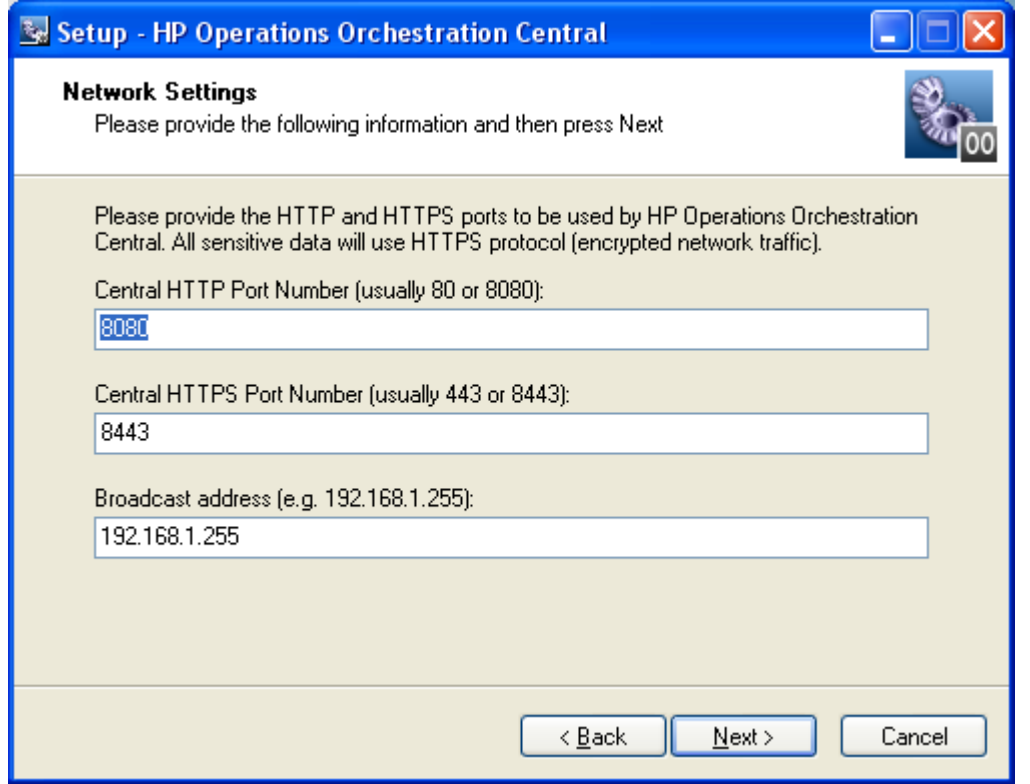

### 図 **3** - ネットワーク設定ページ

Central Web アプリケーション、Studio、および Central Web クライアント間では、HTTPS プロトコルを使用し てセキュア接続で通信します。HTTP ポートを使用して、クライアントユーザーはブラウザーのアドレスボッ クスに従来どおり HTTP プロトコルを入力して、セキュア接続にリダイレクトできます。

ブロードキャストアドレスとは、Studio および Central に対して RAS が使用できるかどうかをブロードキャス トするために、RAS によって使用されるアドレスです(RAS および RAS が使用できるかどうかの確認につい ては、HP OO の『Concepts Guide』(ConceptsGuide.pdf)、および Studio のヘルプを参照してください)。

- 9. デフォルト値を確定するか、またはテキストボックスにネットワーク接続で使用するポート番号を入力します。
- 10. Studio のインストール中の参照用として HTTPS ポート番号を記録し、Central の起動のために使用するアドレ スで HTTP プロトコルを使用するユーザーがいる場合は、HTTP ポート番号を記録します。

注: ヴ アップグレードの場合は、[Database Information] ページおよび [Administrator Account] ページは表示さ れません。[Ready to Install] ページについて説明しているステップに進みます。

11. デフォルトのブロードキャスト IP アドレスを確定するか、別のブロードキャスト IP アドレスを入力し、 [Next] をクリックします。

[Database Information] の最初のページが表示されます。

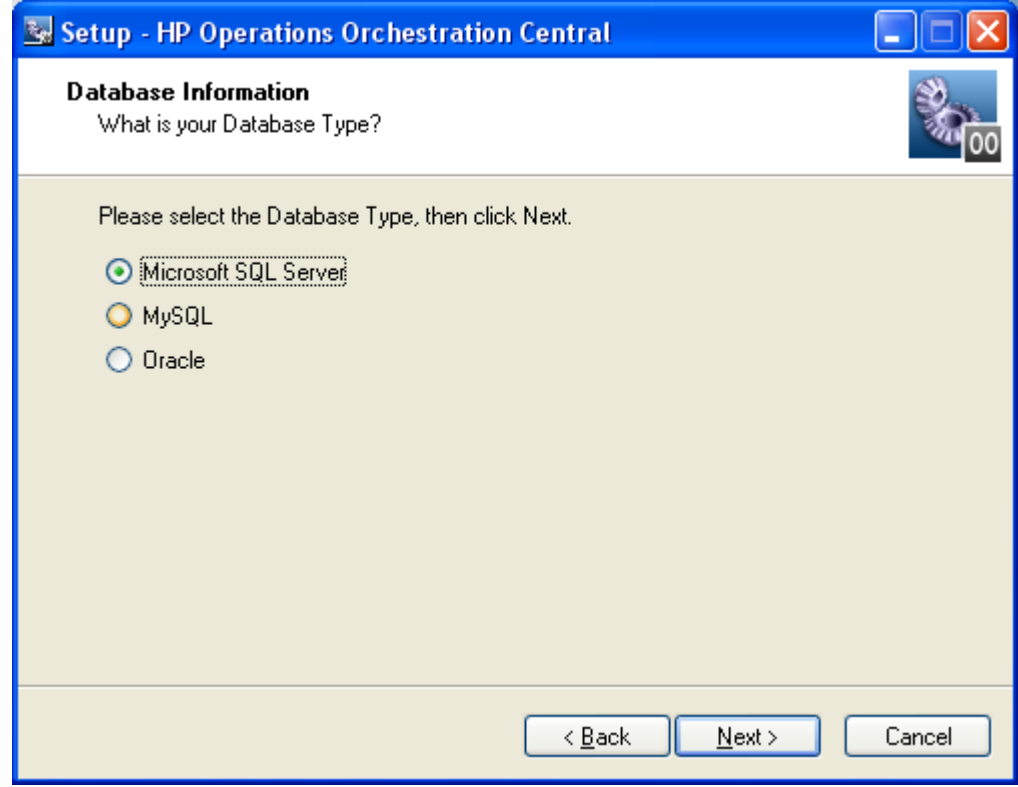

## 図 **4** - データベース管理システムの選択

12. Central がアクセスするデータベースのタイプを選択して [Next] をクリックします。 [Database Information] の 2 番目のページが表示されます。

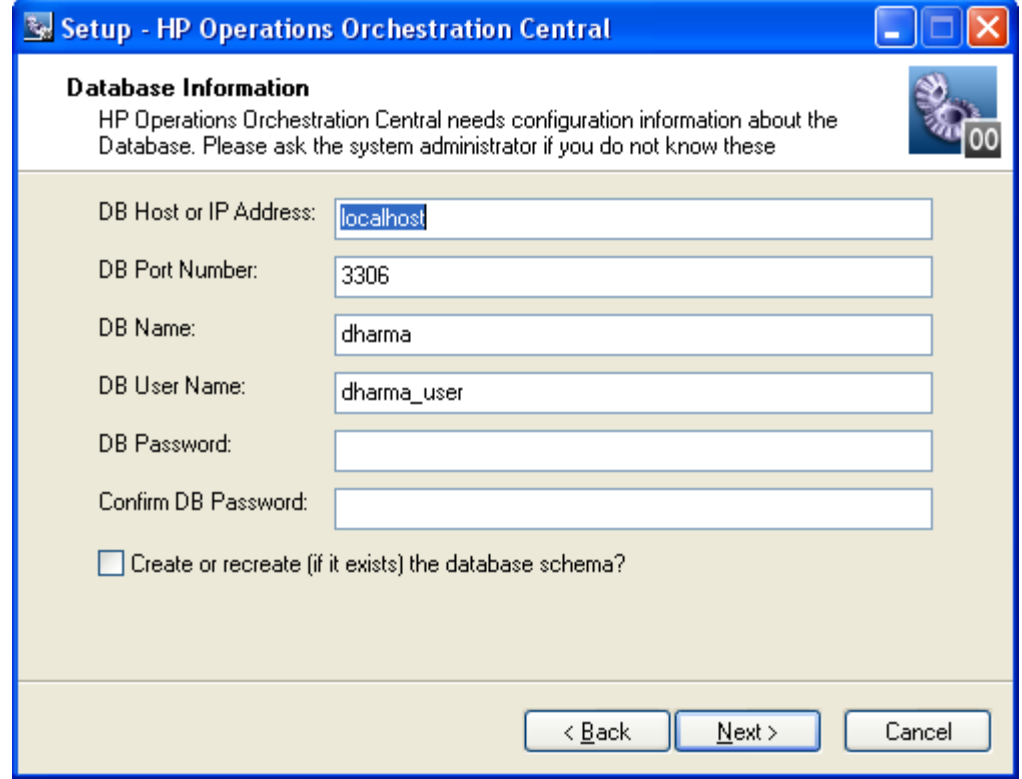

図 **3** - データベース接続情報の設定

警告: 既存のデータベースの名前を指定してデータベースの新規作成を選択した場合は、すでにインストール されているデータベースのデータがすべて上書きされます。

13. 構成に合わせて情報を入力します。

次の形式を使用します。この形式では、山括弧 (<>)によって設定する項目に置き換えられる文字列が囲ま れており、角括弧 (II) がオプションのデータを示しています。

#### • **DB Name**

<db name>[;instance=<instance name>]

データベースがインスタンスである場合のみ、インスタンス名が必要です。

#### • **DB User Name**

#### [<domain\_name>\]<db\_user\_name>

データベースの認証がドメインアカウントを使用する Windows である場合にのみドメイン名が必要です。

この情報は、データベースの管理者から取得してください。

#### • **Password** および **Confirm Password**

データベース名 (DB Name) およびパスワードは、Central Web アプリケーションがデータベースにアクセス するために使用する名前とパスワードです。

14. 新しいデータベースを作成するには、[Create or recreate,(if it exists) the database schema] チェックボックスを選択 して、[Next] をクリックします。

インストールプログラムは、指定した情報を使用してデータベース接続をテストします。[Test Database Connection] 進捗状況ページが表示され、データベース接続テストの進捗状況が表示されます。

データベース接続に失敗した場合は、dbConnect.log が表示され、データベース接続が失敗した原因についての 詳細情報が提供されます。

15. データベース接続テストに失敗した場合は、[Database Information] ページに戻って情報を訂正します。 データベースに接続できた後、データベースの作成または再作成を選択した場合、[Create HP Operations Orchestration Administrator Account] ページが表示されます。Central にログインするために使用する管理者アカ ウントは、常に「admin」です。

または

Central の再インストール中で、データベースの作成または再作成を選択していない場合、このページは表示さ れません(一度 OO 管理者アカウントとパスワードを作成すると、このパスワードは変更できません)。かわ りに、インストールプログラムでは [Ready to Install] ページが直接表示されます。この場合、次のステップは 省略してください。

16. [Password] および [Confirm Password] テキストボックスで、OO 管理者アカウント用のパスワードを作成して、 [Next] をクリックします。

[Ready to Install] ページが表示され、これまでのセットアップで指定した情報が表示されます。

17. 続行するには、[Install] をクリックします。

インストールプログラムによってインストールが開始され、[Installing] ページで進捗状況を確認できます。

18. インストールが完了したら、[Finish] をクリックします。

重要:  $\overrightarrow{O}$  アップグレードの場合、Central のインストールが完了した後で、引き続きバックグラウンドでリポ ジトリがアップグレードされます。リポジトリのアップグレードが完了するまでには相当の時間がかかります。 リポジトリのアップグレードの進行状況の監視については、以下のステップを参照してください。

19. サ アップグレードの場合、Central\_wrapper.log を表示するツールを使用して Central\_wrapper.log ファイルを監 視することで、リポジトリのアップグレードの進行状況を確認することができます。

以下の文字列の両方が表示されたら、リポジトリのアップグレードは完了です。文字列は以下の順序で、別々 のエントリとして表示されます。

Commit successful

.

. .

done upgrading the repository to 7.60n

n は数を表す文字列です。

または

Central の起動を試みることで、リポジトリのアップグレードが完了したかどうかを確認することができます。 リポジトリのアップグレードが完了するまで、Central を起動することはできません。

- 20. グ アップグレードの場合は、Microsoft Visual Studio 2005 SP1 および HP OO 7.60 SDK のダイナミックリンク ライブラリ(dll)を使用して、すべての .NET ベースのカスタム IAction を再コンパイルします。
- 21. 再コンパイルしたものを含むすべてのカスタム IAction を 7.60 RAS のインストール場所にコピーします。
- 22. サ アップグレードの場合、次の操作を行います。
	- a. アップグレードした Central のプロパティファイルをテキストエディターで開き、アップグレード前の Central プロパティファイルのバックアップからすべてのカスタムプロパティをコピーします。
	- b. Central のサービスを再起動します。
- 23. Studio をインストールします。

Studio のインストール手順については、「*Studio* [のインストール](#page-34-0)」を参照してください。

注: ソ アップグレードの場合、必ず Studio を先にインストールしてから、アップグレード手順の始めのほう でエクスポートしたパブリックリポジトリをインポートします。

Studio が Central と同じマシン上にある場合は、Studio をインストールしたサブディレクトリが、Central をイ ンストールしたディレクトリと同じディレクトリの下にあることを確認してください。デフォルトでは、 Studio のインストールプログラムは C:\Program Files\Hewlett-Packard\Operations Orchestration にインストールし ます。

# <span id="page-27-0"></span>**Linux** システムでの **Central** のインストールまたはアップグレード (簡易版)

重要 :

- Central のデータベースサーバーが Oracle RAC の場合は、『Oracle Real Application Clusters 用 HP OO インス トールの手引き』 (InstallingHPOO\_RACGuide.pdf)に記載された手順を次の手順に組み込みます。
- アップグレードの場合、Central のインストールが完了した後で、引き続きバックグラウンドでリポジトリ がアップグレードされます。リポジトリのアップグレードには相当の時間がかかる可能性があり、このアップ グレードが完了するまで Central に接続することはできません。
- 新しい設定 OO\_LANGUAGE= は、英語または日本語のインストールを指定します。
- 1. Central 7.20、7.50、7.51 からの<sup>65</sup>アップグレードの場合、「*[アップグレードの準備](#page-9-1)*」に記載されたタスクを 完了します。
- 2. インストールファイルから、次の .Zip ファイルのうち適切なものを 1 つ解凍します。
	- **Central-7.60-Linux.zip** 32 ビットシステム版
	- **Central-7.60-Linux64.zip** 64 ビットシステム版

Zip ファイルが存在するディレクトリでファイルを解凍すると、デフォルトで Central-7.60 という名前のサブ ディレクトリが作成されます。これが OO Central のホームディレクトリ(\$ICONCLUDE\_HOME)になります。 別の場所に解凍するには、-d と既存のディレクトリ名を unzip コマンドに追加します。

- 3. 新しい Central ホームディレクトリを開きます。
- 4. install.config ファイルを編集し、環境に応じてパラメーターの値を変更します。 パラメーター値の設定のガイダンスについては、「*Linux* システムでの *Central* [のインストールまたはアップグ](#page-29-0) [レード\(詳細版\)](#page-29-0)」を参照してください。
- 5. 新しい Central の ホームディレクトリにいる場合は、./configure.sh. スクリプトを実行します。
- 6. Central のデータベースユーザーのパスワードを求められた場合は入力し、再入力を求められた場合は再び入力 します。
- 7. iconclude ユーザー (この上記の手順に記載されているように、ICONCLUDE\_USER="<iconclude\_user\_name>" の install.config で指定したユーザー)のパスワードの作成を求められた場合は、パスワードを入力し、再入力 を求められた場合は再び入力します。
- 8. 次のコマンドを使用して、.iconcluderc ファイルを実行します。
	- ソース ./.iconcluderc
- 9. 環境変数 SICONCLUDE HOME が正しく設定されていることを確認します。
- 10. グ アップグレードの場合で、Windows マシンにインストールされた RAS 上でフローを実行する場合:
	- a. Microsoft Visual Studio 2005 SP1 および HP OO 7.60 SDK のダイナミックリンクライブラリ (dll)を使用し て、すべての .NET ベースのカスタム IAction を再コンパイルします。
	- b. 再コンパイルしたものを含むすべてのカスタム IAction を 7.60 RAS のインストール場所にコピーします。
- 11. サ アップグレードの場合は、アップグレードした Central のプロパティファイルをテキストエディターで開 き、アップグレード前の Central プロパティファイルのバックアップからすべてのカスタムプロパティをコ ピーします。
- 12. Central のサービスを起動します。

\$> \$ICONCLUDE\_HOME/bin/Central.sh start

13. RAS のサービス(オプション)を起動します。

\$> \$ICONCLUDE\_HOME/bin/JRAS.sh start

Central.sh のオプションはこのコマンドと使用することもできます。

14. Scheduler のサービスを起動します。

\$> \$ICONCLUDE\_HOME/bin/JRAS.sh start

重要: <sup>6)</sup> アップグレードの場合、Central のインストールが完了した後で、引き続きバックグラウンドでリポ ジトリがアップグレードされます。リポジトリのアップグレードが完了するまでには相当の時間がかかります。 リポジトリのアップグレードの進行状況の監視については、以下のステップを参照してください。

15. グ アップグレードの場合、次のコマンドを使用して、リポジトリのアップグレードの進行状況を確認するこ とができます。このコマンドは、リポジトリアップグレード中に書き込まれる Central\_wrapper.log ファイルの 内容をそのまま表示します。

#### tail –f Central\_wrapper.log

以下の文字列の両方が表示されたら、リポジトリのアップグレードは完了です。文字列は以下の順序で、別々 のエントリとして表示されます。

### Commit successful

- . .
- .

done upgrading the repository to 7.60n

n は数を表す文字列です。

または

Central への接続を試みることで、リポジトリのアップグレードが完了したかどうかを確認することができます。 リポジトリのアップグレードが完了するまで、Central に接続することはできません。

- 16. システムの容量を増やす場合は、次の手順で行います。
	- a. 次の 2 行をユーザーの /etc/security/limits.conf ファイルに追加することによって、Central を実行するユー ザーのファイル記述子の制限を増やします。 myuser soft nofile 65536

myuser hard nofile 65536

b. 「myuser」としてログインし、ulimit -n コマンドを発行して値を確認します。

たとえば、ユーザー名が「user1」の場合、次の 2 行を /etc/security/limits.conf ファイルに追加します。

user1 soft nofile 65536

user1 hard nofile 65536

<span id="page-29-0"></span>それから user1 としてボックスにログインし、「ulimit -n」コマンドを発行して値を確認します。

# **Linux** システムでの **Central** のインストールまたはアップグレード (詳細版)

OO Central Web アプリケーションは、同じホスト上に何個でも実行できます。バージョンが異なっていても実行可 能です。1 台のホストに Central のコピーを複数インストールする場合、各インストールの install.config ファイルを 編集して、Central のインストール間でポートの衝突およびデータベースの衝突が起こらないことを確認します。

重要 : Central のデータベースサーバーが Oracle RAC の場合は、『Oracle Real Application Clusters 用 HP OO インス トールの手引き』(InstallingHPOO\_RACGuide.pdf)に記載されている手順を次の計画、構成、手順に組み込みます 。

各データベース管理システム用のインストールパッケージには 2 つのバージョンがあります。1 つは Linux の 64 ビットバージョン、もう 1 つは 32 ビットバージョンです。

- Linux の 64 ビットバージョンでは、64 ビットバージョン (Central-7.60-linux64.zip) の使用をお勧めします。
- Linux の 32 ビットバージョンでは、32 ビットバージョン (Central-7.60-Linux.zip) を使用してください。

このパッケージには、Java Runtime Environment(JRE)のバージョン 1.6 が含まれています。

### **Linux** オペレーティングシステムで **Central** をインストールまたはアップグレードするには

- 1. Central 7.20、7.50、7.51 からの<sup>65</sup>アップグレードの場合、「[アップグレードの準備](#page-9-1)」に記載されたタスクを 完了します。
- 2. インストールファイルから、次の .Zip ファイルのうち適切なものを 1 つ解凍します。
	- **Central-7.60-Linux.zip** 32 ビットシステム版
	- **Central-7.60-Linux64.zip** 64 ビットシステム版

Zip ファイルが存在するディレクトリでファイルを解凍すると、デフォルトで Central-7.60 という名前のサブ ディレクトリが作成されます。これが OO Central のホームディレクトリ(\$ICONCLUDE\_HOME)になります。 別の場所に解凍するには、-d と既存のディレクトリ名を unzip コマンドに追加します。

- 3. 新しい Central ホームディレクトリを開きます。
- 4. install.config ファイルを編集し、お使いの環境に応じて次のパラメーターの値を変更します。

新しい設定 OO\_LANGUAGE= は、英語または日本語のインストールを指定することに、特に注意してくださ い。

#### • HTTP PORT および HTTPS PORT

これらのポートは、OO コンポーネントの通信に使用するポートです。HTTPS\_PORT は SSL(Secure Sockets Layer、セキュアソケットレイヤー)通信に使用されるポートです。

デフォルトでは、HTTP\_PORT の値は 8080 で、HTTPS\_PORT の値は 8443 です。

#### • MAX HEAP SIZE

Java プロセスが使用する Central の実行に利用可能なメモリ(RAM)容量(MB)。デフォルト値は 768 です。

• MAX\_PERM\_SIZE

Java プロセスが使用する Central の実行に利用可能なメモリ(RAM)容量(MB)。デフォルト値は 64 です。

- データベースの設定は次のとおりです。
	- RECREATE DB\_SCHEMA

**サ アップグレードの場合**は、この値は「false」のままにします。

新規インストールの場合は、この値を「true」に設定します。

• DB\_HOST

Central データベースを実行するマシンの名前または IP アドレス。

• DB\_TYPE

Central データベースのデータベース管理システム。mysql、oracle、sqlserver のいずれかに設定します。

• DB\_PORT

データベースの通信に使用するポート。install.config のコメントで、データベースの種類によってそれ ぞれ使用されるデフォルトのポートが指定されます。

重要 : Oracle RAC を使用する場合は、値を指定しないでください。詳細については、下記の重要事項 を参照してください。

• DB\_NAME

Central が使用するデータベースの名前。

• DB\_USER

Central がデータベースにアクセスするデータベースユーザーアカウントの名前。

• DB\_CONN\_POOL\_SIZE

利用可能なデータベース接続の数。

重要 : 使用するデータベースが Oracle RAC 構成の場合、DB\_HOST および DB\_PORT の設定は使用しませ ん。クラスタでは通常、異なるポートを持っている可能性のある 2 つ以上のホストを含んでいます。した がって、ORACLE\_RAC\_NODES および ORACLE\_RAC\_ONS\_CONFIG の設定は適宜、非コメント化してか ら入力する必要があります。誤って DB\_HOST / DB\_PORT および ORACLE\_RAC\_NODES / ORACLE\_RAC\_ONS\_CONFIG を両方ともポピュレートした場合、RAC の設定が優先され、その他の設定 は無視されます。詳細については、『Oracle Real Application Clusters 用 HP OO インストールの手引き』 (InstallingHPOO\_RACGuide.pdf)を参照してください。

• ICONCLUDE\_USER

Central のサービスを実行する Linux のユーザーアカウント。ユーザーアカウントを指定しない場合、ユー ザーは Central をインストールしているアカウントになります。例えば、ICONCLUDE\_USER として指定 するアカウントの権限が、Central をインストールしているアカウントの権限と異なる場合などに、別のア カウントを指定することもできます。

#### • JRAS\_HOST

リモートアクションサービス(RAS)のサービスを実行するマシン。RAS を Central と同じマシンにイン ストールする場合、値を空白のままにできます。

• JRAS\_PORT

RAS が通信に使用するポート。

• JRAS MAX HEAP SIZE

Java プロセスが使用する RAS の実行に利用可能な RAM 容量 (MB)。

• CENTRAL\_BROADCAST

RAS が実行中であることを Central に知らせる RAS のメッセージの送信先となる Central の IP アドレス。

### • STUDIO BROADCAST

RAS と Central が実行中であることを Studio に知らせるための RAS と Central それぞれのメッセージの送 信先となる Studio の IP アドレス。

### • JAVA\_HOME

Central が使用する Java Runtime Environment(JRE)のホーム。デフォルト(値を空白のままにした場合に 適用される)では、JRE のホームは \$ICONCLUDE HOME/jre1.6 です。

### • SCHEDULER\_ACCOUNT

内部の OO アカウント (つまり、OO 内で作成されたユーザーアカウント)は、自動実行されるフローを 実行するために使用します。デフォルトでは、Central のインストール過程で自動的に作成される 「admin」アカウントです。この値は空白にできません。「admin」とは異なるアカウントを指定する場合 は、Central のインストール後、指定のアカウントを作成し、フローの自動実行に必要なケイパビリティと アクセス権を付与する必要があります。

• SCHEDULER\_PORT

Central の Scheduler 機能が接続に使用するポート。

### • SCHEDULER\_MAX\_HEAP\_SIZE

Java プロセスが使用する Central の Scheduler 機能の実行に利用可能な RAM 容量(MB)。

- アップグレードの場合は、次のパラメーターによって、インストレーションプログラムが実行する アップグレードを選択し、Central の既存のバージョンが配置されている場所を指定します。
	- UPGRADE PREVIOUS VERSION の値を「true」に変更する。
	- PREVIOUS ICONCLUDE HOME=""を変更し、今回のアップグレードの対象となる、以前のインストー ルの場所を引用符の間に記入します。

ベストプラクティスは相対パスではなく絶対パスを指定することです。たとえば、7.50 からのアップ グレードで、インストールの場所が/home/htudor/Central-7.50 ディレクトリである場合は、次の値を指 定します。

### /home/htudor/Central-7.50

• OO LANGUAGE="English"

インストールする Central の言語バージョン。

設定できる値は、"English" および "Japanese" の 2 種類です。

# 5. グアップグレードの場合は、次のコマンドを使用して Central、RAS、Scheduler のサービスを停止します。

- \$> \$ICONCLUDE\_HOME/bin/Central.sh stop
- \$> \$ICONCLUDE\_HOME/bin/JRAS.sh stop
- \$> \$ICONCLUDE\_HOME/bin/Scheduler.sh stop
- 6. スクリプト ./configure.sh を実行します。

このスクリプトによって構成パラメーターが適切なファイルに適用され、データベーススキーマの作成、再作 成、または変更のいずれかを行います(新規インストールまたはアップグレードのどちらを実施しているかに よって異なります)。また、隠しファイル .iconcluderc も現作業ディレクトリに作成されます。

注:  $\bullet$  アップグレードの場合は、次の2つのステップのプロンプトは表示されません。

- 7. Central のデータベースユーザーのパスワードを求められた場合は入力し、再入力を求められた場合は再び入力 します。
- 8. iconclude ユーザー(この上記の手順に記載されているように、ICONCLUDE USER="<iconclude\_user\_name>" の install.config で指定したユーザー)のパスワードの作成を求められた場合は、パスワードを入力し、再入力 を求められた場合は再び入力します。

configure.sh は、次のことを実行します。

- アップグレードの場合は、アップグレードしているバージョンから 7.60 install.config ファイルに次の 設定をコピーします。 HTTP\_PORT HTTPS\_PORT DB\_HOST DB\_PORT DB\_NAME DB\_USER CONFIGURE\_JRAS JRAS\_HOST JRAS\_PORT JRAS\_MAX\_HEAP\_SIZE CENTRAL\_BROADCAST STUDIO\_BROADCAST SCHEDULER\_ENABLED SCHEDULER\_HOST SCHEDULER\_PORT
	- SCHEDULER\_PROTO
- アップグレードの場合は、次のログファイルに書き込みます。
	- ./configure.log

また、新規インストールを実行している場合は、次のファイルに書き込みます。

- ./recreate-db.log
- 9. .iconcluderc ファイルを実行して、環境変数 \$ICONCLUDE\_HOME が正しく設定されていることを確認します 。
	-
- 10. サ アップグレードの場合、次のコマンドを使用して、リポジトリのアップグレードの進行状況を確認するこ とができます。このコマンドは、リポジトリアップグレード中に書き込まれる Central\_wrapper.log ファイルの 内容をそのまま表示します。

#### tail –f Central\_wrapper.log

以下の文字列の両方が表示されたら、リポジトリのアップグレードは完了です。文字列は以下の順序で、別々 のエントリとして表示されます。

Commit successful

. . . done upgrading the repository to 7.60n

n は数を表す文字列です。

または

Central への接続を試みることで、リポジトリのアップグレードが完了したかどうかを確認することができます。 リポジトリのアップグレードが完了するまで、Central に接続することはできません。

- 11. グ アップグレードの場合で、Windows マシンにインストールされた RAS 上でフローを実行する場合:
	- c. Microsoft Visual Studio 2005 SP1 および HP OO 7.60 SDK のダイナミックリンクライブラリ (dll) を使用し て、すべての .NET ベースのカスタム IAction を再コンパイルします。
	- d. 再コンパイルしたものを含むすべてのカスタム IAction を 7.60 RAS のインストール場所にコピーします。
- 12. サ アップグレードの場合は、アップグレードした Central のプロパティファイルをテキストエディターで開 き、アップグレード前の Central プロパティファイルのバックアップからすべてのカスタムプロパティをコ ピーします。
- 13. 次のコマンドを使用して、Central のサービスが開始していることを確認します。

\$> \$ICONCLUDE\_HOME/bin/Central.sh start

注 : すべての起動スクリプトのオプションは次のとおりです。

- console プログラムをコンソールモード(非デーモン、制御端末(TTY)を持つ)で起動します。
- start デーモンとして起動します。
- stop プログラムを停止します。
- restart 停止してからデーモンとして起動します。
- status ステータスと PID を表示します。
- dump

java プロセスに SIGQUIT を送信し、スレッドダンプの取得を要求します。

14. 次のコマンドを使用して、RAS のサービスが開始していることを確認します(オプション)。

```
$> $ICONCLUDE_HOME/bin/JRAS.sh start
```
Central.sh および Scheduler.sh のオプションはこのコマンドでも使用できます。

- 15. システムの容量を増やす場合は、次の手順で行います。
	- a. 次の 2 行をユーザーの /etc/security/limits.conf ファイルに追加することによって、Central を実行するユーザー のファイル記述子の制限を増やします。 myuser soft nofile 65536 myuser hard nofile 65536 b. 「myuser」としてログインし、ulimit -n コマンドを発行して値を確認します。

たとえば、ユーザー名が「user1」の場合、次の 2 行を /etc/security/limits.conf ファイルに追加します。

```
user1 soft nofile 65536
```

```
user1 hard nofile 65536
```

```
それから user1 としてボックスにログインし、「ulimit -n」コマンドを発行して値を確認します。
```
監視をするのに有用なログファイルは次のとおりです。

- \$ICONCLUDE\_HOME/Central/logs/Central\_wrapper.log
- \$ICONCLUDE\_HOME/RAS/Java/Default/webapp/logs/wrapper.log

その他の有用なパスは次のとおりです。

- SICONCLUDE\_HOME/bin には、Central および RAS の起動ファイルへのシンボリックリンクが含まれます。
- SICONCLUDE HOME/conf には、Central および RAS の wrapper.conf ファイルへのシンボリックリンクが含ま れます。

スタンドアロン RAS のインストールをアップグレードするには、通常のスタンドアロン RAS インストールを実行 します。スタンドアロン RAS のインストール方法については、「[スタンドアロンサーバーへの](#page-39-0) *RAS* のインストー [ル](#page-39-0)」を参照してください。

現在お使いのバージョンの AD (Active Directory)または Kerberos の設定は、7.60 に移行されています。

次は Studio をインストールします。Studio のインストール手順については、「*Studio* [のインストールまたはアップ](#page-34-0) [グレード](#page-34-0)」を参照してください。

# <span id="page-34-0"></span>**Studio** のインストールまたはアップグレード

Studio をインストールした後、通常は 1 台のコンピューターでシングルユーザーとして Studio の特定のインスタン スを起動、ログインします。次の制限があることを確認してください。

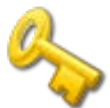

### 重要情報 :

- 同一ユーザーとしてログインしたか別のユーザーとしてログインしたかにか かわらず、別のコンピューターから複数のリモートデスクトッププログラム を使用して、1台のコンピューターで Studio の複数のインスタンスを起動しな いでください。データの破損や損失、または Studio の異常終了などの想定外 の動作が発生する可能性があります。
- 同一ユーザーとして Studio の2つのインスタンスにログインした場合、 Central の同一インストールのパブリックリポジトリに接続しないでくださ い。リポジトリ内にあるユーザーの作業スペースが壊れることがあります。 同じことが、Central がクラスタ化されたときに起きることもあります。

# <span id="page-34-1"></span>**Studio** のインストールまたはアップグレード(簡易版)

**◎ アップグレードの場合**、以下の手順は Studio の現在のバージョンが 7.20、7.50、または 7.51 である場合のみを 対象としています。PAS または Repair System の前のバージョンから[アップグレー](#page-9-0)ドする場合は、「アップグレー [ドパス](#page-9-0)」を参照してください。

アップグレードの場合**:** Studio の過去のインストールが 32 ビットバージョンの場合、Studio の 64 ビットバー ジョンはアップグレードするバージョンと同じ場所にインストールされます。これによって問題が起こることはあ りません。32 ビットバージョンがインストールされることはなく、実際には 64 ビットバージョンがインストール され、Studio の 64 ビットバージョンとして正常に動作します。

#### **Studio** のインストール **(**簡易版**)**

1. Studio でフローを作成するユーザーは、OO ホームディレクトリに対してフルコントロールのアクセスが再帰 的に許可されるようにしてください。 このようなアクセス許可がない場合、ユーザーは Studio を起動することができません。 デフォルトの OO ホームディレクトリは、..\Program Files\Hewlett-Packard\Operations Orchestration\ です。

# 2. アップグレードの場合**:**

- パブリックリポジトリおよびローカルリポジトリをエクスポートして、安全な場所に格納してください。 これらのリポジトリは後でインポートします。
- 現在の Studio をアンインストールしていない場合は、直ちに実施します。
- インストールする Studio のインストール先が、そのマシン自体であるか、Central サーバーであるかに関わ らず、OO ホームディレクトリで Studio サブディレクトリのコンテンツを削除します。
- 3. Studio Setup Wizard を起動するには、次のうち適切なファイルに移動し、ダブルクリックします。
	- **StudioInstaller-7.60.exe** 32 ビットシステム版
	- **StudioInstaller64-7.60.exe** 64 ビットシステム版
- 4. [Welcome] ページで [Next] をクリックします。
- 5. [License Agreement] ページで同意内容を読み、[I accept the agreement] を選択して [Next] をクリックします。 Central がマシンにインストール済みの場合を除き、**[**Select Destination Location**]** ページが表示されます。

すでに Central がマシンにインストールされている場合は、[Select Destination Location] ページは表示されませ ん。Studio は OO ホームディレクトリの Studio サブフォルダーに自動的にインストールされます。この場合、 次のステップを省略し、[Language Selection] ページが表示される箇所から手順を再開してください。

6. [Select Destination Location] ページで Studio ファイルをインストールする場所を入力します。 または

[Browse] をクリックして Studio をインストールする場所に移動し、[Next] をクリックします。

重要 : OO Load Balancer をインストールする場合は、次のステップで **Host Name or IP Address** ボックスの Load Balancer の URL を入力しません。実際の Central サーバーの情報を入力します。Studio は、Load Balancer の URL を経由しては Central サーバーにアクセスできません。

[Language Selection] ページが表示されます。

7. [Language Selection] ページで、ドロップダウンリストから [English] または [Japanese] を選択し、[Next] をク リックします。

[HP Operations Orchestration Information] ページが表示されます。

8. [HP Operations Orchestration Information] ページで、Web アプリケーションをインストールするサーバーを指定 し、[Host Name or IP Address] の横のテキストボックスにサーバー名を入力します。 または

Web アプリケーションをインストールするマシンと同じマシンに Studio をインストールしている場合は、テキ ストボックスを **localhost** のままにしておきます。

- 9. HTTPS および HTTP のポート番号が、Central のインストール時に管理者が指定した HTTPS および HTTP ポー ト番号とそれぞれ一致することを確認して、[Next] をクリックします。 [Select Additional Tasks] ページが表示されます。
- 10. Studio のデスクトップアイコンを作成するには、[Create a desktop icon] チェックボックスを選択し、[Next] をク リックします。
- 11. [Ready to Install] ページで、[Install] をクリックします。 数分後に、[Completing the…Setup] ページが表示されます。
- 12. [Completing the…Setup] ページで、[Finish] をクリックします。
- 13. インストールをテストするには、Studio を起動し、Central のインストールで作成したユーザー名(**admin**)と パスワードでログインします。

<span id="page-36-0"></span>Central のインストールを別の人が実施した場合は、その人からユーザー名とパスワードを取得します。

# **Studio** のインストールまたはアップグレード(詳細版)

Studio をインストールするには、Power User またはローカルの Administrator のどちらかのアカウントでログインす る必要があります。

重要 : インストールには、HTTPS プロトコルを使用する通信用のポート番号が必要です。ポート番号は Central Web アプリケーションのインストール中に指定されています。Studio のインストールを開始する前に、Central を インストールした人にこのポート番号を確認しておきます。

アップグレードの場合、以下の手順は Studio の現在のバージョンまたはインストールするバージョンが 7.20、 7.50、または 7.51 である場合のみを対象としています。PAS または Repair System の前のバージョンからアップグ レードする場合は、「[アップグレードパス](#page-9-0)」を参照してください。

アップグレードの場合**:** Studio の過去のインストールが 32 ビットバージョンの場合、Studio の 64 ビットバー ジョンはアップグレードするバージョンと同じ場所にインストールされます。これによって問題が起こることはあ りません。32 ビットバージョンがインストールされることはなく、実際には 64 ビットバージョンがインストール され、Studio の 64 ビットバージョンとして正常に動作します。

#### **Studio** のインストール **(**詳細版**)**

1. Studio でフローを作成するユーザーは、OO ホームディレクトリに対してフルコントロールのアクセスが再帰 的に許可されるようにしてください。

このようなアクセス許可がない場合、ユーザーは Studio を起動することができません。

デフォルトの OO ホームディレクトリは、..\Program Files\Hewlett-Packard\Operations Orchestration\ です。

# 2. <sup>(5)</sup> アップグレードの場合:

- パブリックリポジトリおよびローカルリポジトリをエクスポートして、安全な場所に格納してください。 これらのリポジトリは後でインポートします。
- 旧 Studio はアンインストールしてください。
- インストールする Studio のインストール先が、そのマシン自体であるか、Central サーバーであるかに関わ らず、OO ホームディレクトリで Studio サブディレクトリのコンテンツを削除します。
- 3. Studio Setup Wizard を起動するには、次のうち適切なファイルに移動し、ダブルクリックします。
	- **StudioInstaller-7.60.exe** 32 ビットシステム版
	- **StudioInstaller64-7.60.exe** 64 ビットシステム版
- 4. [Welcome] ページで [Next] をクリックします。
- 5. [License Agreement] ページで使用許諾契約書の条項に同意し、[Next] をクリックします。

Central がマシンにインストール済みの場合を除き、**[**Select Destination Location**]** ページが表示されます。

すでに Central がマシンにインストールされている場合は、[Select Destination Location] ページは表示されませ ん。Studio は OO ホームディレクトリの Studio サブフォルダーに自動的にインストールされます。この場合、 次のステップを省略し、[Language Selection] ページが表示される箇所から手順を再開してください。

6. [Select Destination Location] ページで Studio ファイルをインストールする場所を入力します。

または

[Browse] をクリックして Studio をインストールする場所に移動し、[Next] をクリックします。

重要 : Windows Vista オペレーションシステムに Studio をインストールする場合は、インストール場所に **C:\Program Files** を選択しないでください。選択した場合は、エラーによりインストールが進行せず、インス トール場所の変更を求められます。

[Language Selection] ページが表示されます。

7. [Language Selection] ページで、ドロップダウンリストから [English] または [Japanese] を選択し、[Next] をク リックします。

[HP Operations Orchestration Information] ページが表示されます。

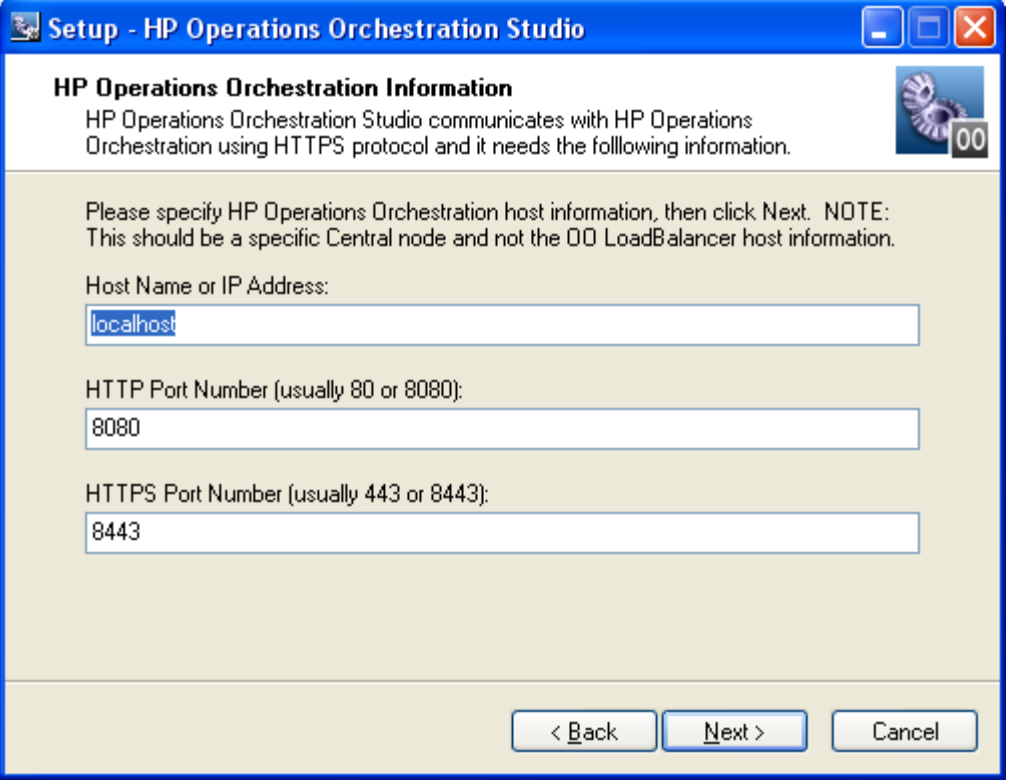

図 **6** - **[HP Operations Orchestration Information]** ページ

重要 : OO Load Balancer をインストールする場合は、次のステップで **Host Name or IP Address** ボックスの Load Balancer の URL を入力しません。実際の Central サーバーの情報を入力します。Studio は、Load Balancer の URL を経由しては Central サーバーにアクセスできません。

8. Web アプリケーションをインストールするサーバーを指定するには、**Host Name or IP Address** の横のテキス トボックスにサーバー名を入力します。 または

Web アプリケーションをインストールするマシンと同じマシンに Studio をインストールしている場合は、テキ ストボックスを **localhost** のままにしておきます。

9. HTTPS のポート番号が、Central のインストール時に管理者が指定した HTTPS ポート番号と一致することを確 認して、[Next] をクリックします。

[Select Additional Tasks] ページが表示されます。

10. Studio のデスクトップアイコンを作成するには、[Create a desktop icon] チェックボックスを選択し、[Next] をク リックします。

[Ready to Install] ページが表示され、Central のインストール場所と選択した項目に関するその他の情報が表示 されます。

11. 続行するには、[Install] をクリックします。

または

[Back] をクリックして、インストールウィザードの変更が必要なページに戻り、変更を加えてからインストー ルの元のページに戻ります。

[Installing] ページで Setup Wizard により進捗状況を確認できます。

- 12. インストールの完了後、[Completing the…Setup] ページで [Finish] をクリックします。
- 13. インストールをテストするには、Studio を起動し、Central のインストールで作成したユーザー名 (admin) と パスワードでログインします。

<span id="page-38-0"></span>Central のインストールを別の人が実施した場合は、その人からユーザー名とパスワードを取得します。

# インストールテスト

インストールのテストでは、次のようなステップ概要になっています。Studio および Central における必要なタス クの実行については、Studio のヘルプおよび Central のヘルプを参照してください。

- 1. Studio にログインした後、ライブラリペインで [Library] フォルダーを開き、[アクセラレーターパック**]** フォ ルダーや [ユーティリティ オペレーション] フォルダーなどでオペレーションやフローをいくつか開きます。
- 2. Web ブラウザーで Central にアクセスしてログインします。
- 3. Central で [フローライブラリ] タブをクリックし、ライブラリのフローをプレビューするために [アクセラレー ターパック] などのフォルダーを開いてフロー名をクリックします。

注 : フローが必要とする情報を指定できない場合は、フローを実行して正常に完了することはできません。 フローを実行して成功することを再度確認するために、Central サーバー(Central がインストールされている サーバー)で [ヘルスチェック] フローを実行することもできます。[ヘルスチェック] フローは、Central サー バーのオペレーティングシステムに応じたフォルダーの中の、[アクセラレーターパック]\[オペレーティングシ ステム] にあります。[ヘルスチェック] フロー名は、[<operating\_system> [ヘルスチェック] です。[ホスト] の入 力には、**localhost** と入力します。

# <span id="page-38-1"></span>ユーザーへの **HP OO** 利用の開始

HP OO のユーザーがそれぞれのデスクトップで Central へログインしたり Studio を起動したりするには、次の操作 を行います。

- Central Web サーバーを起動する必要があります。
- Central ユーザーは Central Web サイトの URL およびログイン情報が必要です。
- Studio ユーザー(作成者)はログイン情報および Studio がユーザーのマシンにインストールされていない場合 は、インストールファイルが必要です。

Central Web サイトまたは Studio のインストールファイルにアクセスするための URL とログイン情報をユーザーに 提供する前に、クライアントマシンが OO の『システム要件』 (Sysreqs.pdf) で規定している Central または Studio のハードウェアとソフトウェアの要件および必要なすべてのソフトウェアの要件を満たしていることを確認してく ださい。

#### **Central** および **Studio** をユーザーに配布するには

- 1. Central Web アプリケーションを搭載した Web サーバーを起動するには、RSCentral Windows サービスが開始さ れていることを確認してください。
- 2. 各 Central ユーザーに次の情報を送信します。
	- Central Web サイトの URL。 この URL の形式は次のとおりです。

http://<servername>:<portnumber>/PAS/

<servername> はアプリケーションを設定したサーバー名、<portnumber> はアプリケーションを作成すると きに指定したポート番号です。デフォルトでは HTTP のポート番号は 8080、また HTTPS のポート番号は 8443 です。

• Central Web アプリケーションをインストールしたときに作成した管理者のログイン資格情報(ユーザー名 とパスワード)。 各ユーザーは、各自の OO ユーザーアカウントを追加するか、または外部ユーザーアカウントを内部の HP

OO グループにマッピングするまで、この資格情報でログインする必要があります。

- 3. 各 Studio ユーザー(フロー作成者)に次の情報を送信します。
	- StudioInstaller.exe(作成者による Studio ソフトウェアのコピーをインストールしていない場合)
	- Central Web アプリケーションをインストールしたときに作成した管理者のログイン資格情報(ユーザー名 とパスワード)

各ユーザーは、各自のユーザーアカウントを OO ADMINISTRATOR または AUTHOR グループに追加また はマッピングするまで、これらの資格情報でログインする必要があります。

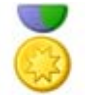

ベストプラクティス : 複数のユーザーに対して ADMINISTRATOR ロールを マッピングする必要があるのは、Central のインストールを開発、テスト、 ステージングするときのみです。実稼働環境では ADMINISTRATOR ケイパ ビリティを持つ Central ユーザーを 1 人だけにすることが非常に重要です。

# <span id="page-39-0"></span>スタンドアロンサーバーへの **RAS** のインストール

Central サーバーから離れた場所にあるコンピューターにリモートアクションサービス (RAS) をインストールで きます。RAS は Java Runtime Environment(バージョン 1.6)または .NET Framework のいずれかを必要とする実行 中のオペレーションに使用可能です。

注 : デフォルトでは、スタンドアロン RAS はポート 9004 で通信するように設定されます。Central サーバー上でも RAS との通信に ポート 9004 が設定されます。

RAS は Central の一部としてインストールされるため、このインストールは Central がインストールされていないマ シンにのみ実施できます。このインストールには、本リリースに含まれる HP OO コンテンツのインストールがす べて含まれます。

<span id="page-39-1"></span>RAS のアップグレードでは、新しいバージョンをインストールする前に RAS の前のバージョンをアンインストー ルする必要があります。

## **Windows** でのスタンドアロン **RAS** のインストールまたはアップグレード

次のことに注意してください。

- Windows へのインストールの場合、RAS は Java ベースおよび .NET ベースのオペレーションの両方が可能です。
- RAS を 7.60 にアップグレードするには、前のバージョンの RAS をアンインストールし、7.60 の RAS のイ ンストールプログラムを使用して再インストールする必要があります。

### **Windows** オペレーティングシステムに **RAS** サーバーをインストールまたはアップグレードするには

- 1. RAS をインストールするサーバーで次のことを確認します。
	- RAS をインストールするシステム要件を満たしている。システム要件については、HP OO の『システム要 件』(Sysreqs.pdf)を参照してください。
	- RAS および Central が両方ともインストールされていない。

**<sup>6</mark>)</sup> アップグレードの場合で、Central または RAS** がサーバーにインストールされている場合は、アンイ ンストールします。

注 : RAS は Central の一部としてインストールされます。そのため、スタンドアロン RAS が本当に必要で 対象マシンに Central がインストールされている場合は、Central をアンインストールするのではなく、別 のマシンにスタンドアロン RAS をインストールすればよいかもしれません。

- 2. OO のインストール CD の RAS フォルダーにある次の 2 つの RAS のインストール実行ファイルから適切なも のを、RAS をインストールするマシンにコピーします。
	- **RASInstaller-7.60.exe** (32 ビットシステムへのインストール用)
	- **RASInstaller64-7.60.exe**(64 ビットシステムへのインストール用)
- 3. インストールプログラムを開始するには、適切なファイルをダブルクリックします。
- 4. OO RAS Setup Wizard の [Welcome] ページで [Next] をクリックします。
- 5. [License Agreement] ページで同意内容を読み、[I accept the agreement] を選択してから [Next] をクリックします 。

[Network Settings] ページが表示されます。このページの [Broadcast address] ボックスに、ほかのマシンとの通信 に OO が使用するデフォルトの IP アドレスが表示されます。

6. [Broadcast Address] ボックスのデフォルトの IP アドレスを確定して [Next] をクリックします。

または

別の IP アドレスを入力してから、[Next] をクリックします。

前の RAS フォルダーが残っているマシンにインストールする場合は、既存のフォルダー構造に RAS がインス トールされ、インストール先の指定を求められないことが Setup プログラムによって通知されます。

前のインストールのフォルダーが残っていない場合は、[Select Destination Location] ページが表示されます。

- 7. グ アップグレードの場合で、以前のインストールのフォルダーが残っている場合は、次のステップを省略し てください。
- 8. RAS のデフォルトのパスを確定するには、[Next] をクリックします(次のステップは省略します)。

または

新しいフォルダーを選択するには、[Browse] をクリックし、目的のフォルダーに移動してそのフォルダーを選 択します。[OK] をクリックしてこのページに戻り、[Next] をクリックします(次のステップは省略します)。

9. <sup>の</sup> アップグレードの場合、以前のインストールのフォルダーが残っていて、Setup プログラムが既存のディ レクトリを使用して RAS をインストールすることが通知されたら、[Next] をクリックします。

[Select Start Menu Folder] ページで、RAS プログラムのショートカットを格納するフォルダーの作成または選択 が求められます。

10. デフォルトのフォルダーを確定するには、[Next] をクリックします。

または

新しいフォルダーを選択するには、[Browse] をクリックし、目的のフォルダーに移動してそのフォルダーを選 択します。[OK] をクリックしてこのページに戻り、[Next] をクリックします。

[Ready to Install] ページが表示され、RAS のインストール場所と選択した項目に関するその他の情報が表示さ れます。

11. 続行するには、[Install] をクリックします。

インストールプログラムによりインストールの進捗状況ページで進捗状況が追跡されます。

12. インストールが完了したら、[Finish] をクリックします。

# <span id="page-41-0"></span>**Linux** または **Solaris** でのスタンドアロン **RAS** のインストールまたはアッ プグレード

次の手順に示される例外を除き、スタンドアロン RAS のインストールおよびアップグレードは、Linux システムと Solaris システムで同じです。

注 : Linux または Solaris へのインストールの場合、RAS は JAVA ベースのオペレーションのみが可能です。

### **Linux** または **Solaris** オペレーティングシステムにスタンドアロン **RAS** をインストールするには

- 1. RAS をインストールするサーバーで次のことを確認します。
	- RAS をインストールするシステム要件を満たしている。システム要件については、HP OO の『システム要 件』(Sysreqs.pdf)を参照してください。
	- RAS (JRAS または NRAS) および Central が両方ともインストールされていない。 注 : RAS は Central の一部としてインストールされます。スタンドアロン RAS は Central サーバー (Central がインストールされているマシン)とは別のマシンにインストールする必要があります。
- 2. グ アップグレードの場合で、RAS がすでにインストールされている場合、以下のコマンドを使用して RAS サービスを停止してください。

\$> \$ICONCLUDE\_HOME/bin/JRAS.sh stop

- 3. OO の CD にある RAS フォルダー内で、次の RAS のインストール Zip ファイルから適切なものを特定します。
	- **RAS-7.60-Linux.zip** (32 ビット Linux システムへのインストール用)
	- **RAS-7.60-Linux64.zip** (64 ビット Linux システムへのインストール用)
	- **RAS-7.60-Solaris-32.zip** (32 ビット Solaris システムへのインストール用)
- 4. インストールで RAS のホームディレクトリを作成するディレクトリにファイルをコピーします。
- 5. ファイルを解凍します。

Zip ファイルが存在するディレクトリでファイルを解凍すると、デフォルトで Central-7.60 という名前のサブ ディレクトリが作成されます。これが RAS のホームディレクトリ (\$ICONCLUDE JRAS HOME)になります。

別の場所に解凍するには、-d と既存のディレクトリ名を unzip コマンドに追加します。

6. 新しい RAS のホームディレクトリを開きます。

注:このパッケージには、Java Runtime Environment (JRE) のバージョン 1.6 が含まれています。

- 7. install.config ファイルを編集し、環境に適合するようにパラメーターの値を変更します。
	- **Linux** システムの場合、install.config には以下のパラメーターがあります。

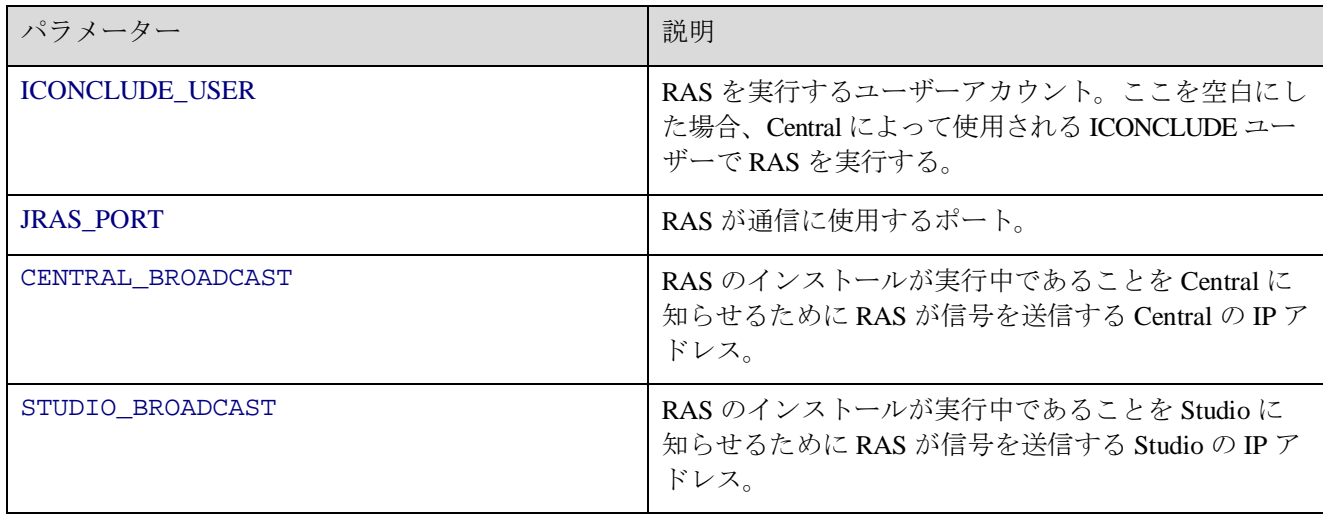

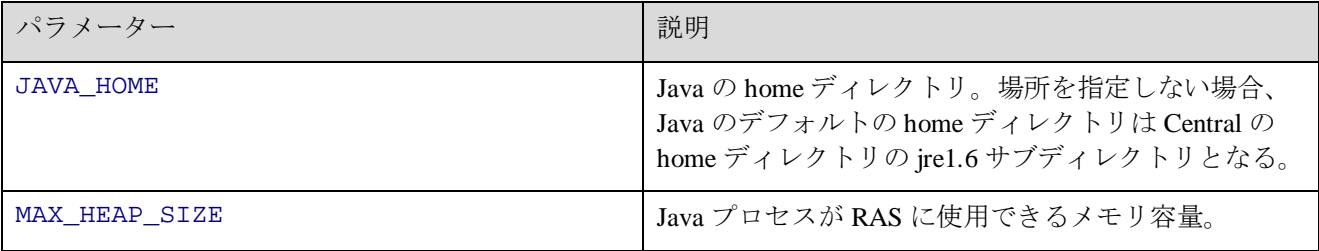

• **Solaris** システムの場合、install.config には次のパラメーターがあります。

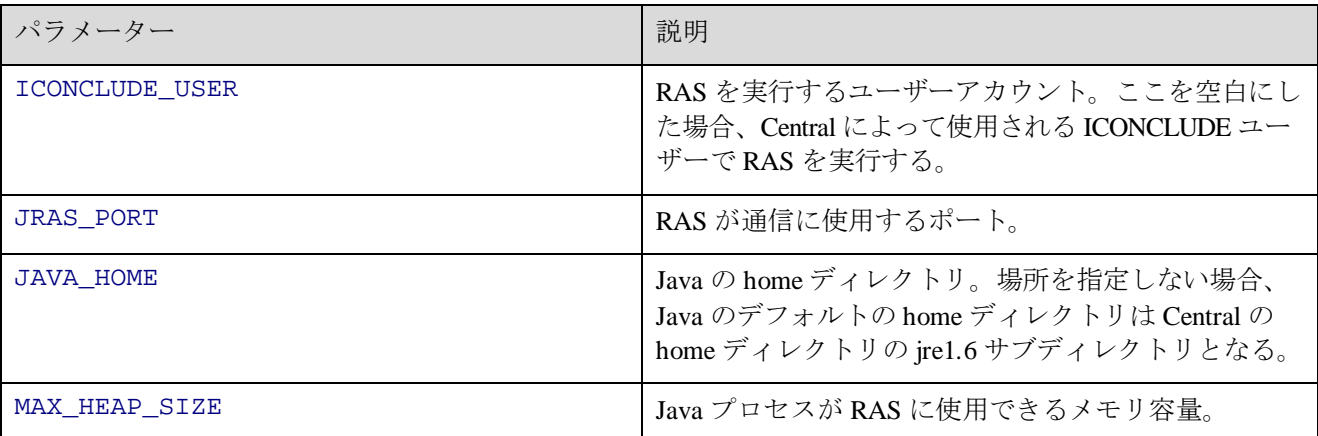

- 8. このディレクトリで ./configure.sh スクリプトを実行します。 このスクリプトは:
	- 構成パラメーターを適切なファイルに適用します。
	- 現作業ディレクトリに.iconcluderc という隠しファイルを作成します。
	- ./configure.log ファイルに書き込みます。
	- RAS サービスを起動します。
- 9. .iconcluderc ファイルを読み込んで開き、環境変数 \$ICONCLUDE\_JRAS\_HOME が正しく設定されていることを 確認します。

.iconcluderc が隠しファイルであることに注意してください。

10. 次のコマンドでサービスを開始します。

\$> \$ICONCLUDE\_JRAS\_HOME/bin/JRAS.sh start

\$ICONCLUDE JRAS HOME ディレクトリにいる場合は、次のコマンドを実行します。

\$> ./bin/JRAS.sh start

注 : すべての起動スクリプトのオプションは次のとおりです。

• console

プログラムをコンソールモード(非デーモン、制御端末(TTY)を持つ)で起動します。

- start デーモンとして起動します。
- stop プログラムを停止します。
- restart 停止してからデーモンとして起動します。
- Run (Solaris の RAS サービスのみ) プログラムをコンソールモードで起動します。
- status ステータスと PID を表示します。
- check (Solaris の RAS サービスのみ) すべての構成パラメーターを印刷します。
- supervise (Solaris の RAS サービスのみ) 付加的なデバッグ情報とともにコンソールモードでプログラムを起動します。
- dump

java プロセスに SIGQUIT を送信し、スレッドダンプの取得を要求します。

- 11. システムの容量を増やす場合は、次の手順で行います。
	- a. JRAS を実行するユーザーの /etc/security/limits.conf ファイルに次の 2 行を追加することで、ユーザーの ファイル記述子の制限を増やします。 myuser soft nofile 65536

myuser hard nofile 65536

b. 「iconclude」としてログインし、ulimit -n コマンドを発行して値を確認します。

監視をするのに有用なログファイルは次のとおりです。

- \$ICONCLUDE\_JRAS\_HOME/jetty/extras/Linux/iConclude.log
- \$ICONCLUDE\_JRAS\_HOME/jetty/extras/Linux/wrapper.log
- SICONCLUDE JRAS HOME/RAS/Java/Default/webapp/logs/wrapper.log
- \$ICONCLUDE JRAS HOME/RAS/Java/Default/webapp/logs/iConcludeJRAS.log

その他の有用なパスは次のとおりです。

- SICONCLUDE\_JRAS\_HOME/SDK には、RAS の開発をサポートするファイルが含まれます。
- SICONCLUDE JRAS HOME/bin には起動ファイルへのシンボリックリンクが含まれます。
- <span id="page-43-0"></span>• SICONCLUDE JRAS HOME/conf には wrapper.conf ファイルへのシンボリックリンクが含まれます。

## **Studio** からのスタンドアロン **RAS** へのアクセス

### **Studio** 内で **RAS** インターフェースへのアクセスを取得するには

• Studio を起動し、RAS 参照を設定します。 RAS 参照の設定については、Studio のヘルプを参照してください。*.*

# <span id="page-43-1"></span>**OO** プログラムのアンインストール

OO プログラムをアンインストールする前に、インストールとリポジトリを必ずバックアップしてください。HP の Central および Studio のバックアップについては、OO の『*管理者ガイド*』(AdminGuide.pdf)を参照してください。

OO Central を削除するときは、RAS もアンインストールされます。スタンドアロン RAS がインストールされてい る場合は、アンインストールする必要があります。

注: Central および RAS をアンインストールする前に、OO の Windows サービス (RSCentral、RSJRAS、 RSScheduler)を手動で停止することをお勧めします。アンインストールプログラムによって OO の Windows サー ビスはシャットダウンされますが、アンインストールのときにシステムが高負荷状態である場合は、プログラムが サービスをシャットダウンできないためアンインストール終了後もファイルとディレクトリが残ったままになるこ とがあります。この場合、ファイルを手動で削除できます。ただし、アンインストールの前に OO サービスを手動 で停止していれば、正常なアンインストールが実行できます。

### **Studio** をアンインストールするには

- 1. Studio がシャットダウンされていることを確認します。
- 2. [コントロール パネル] から [プログラムの追加と削除] を開きます。
- 3. 下にスクロールし、[HP Operations Orchestration Studio 7.60] を強調表示して [削除] をクリックします。
- 4. Studio と Studio のコンポーネントを削除するかどうかの確認を求められたら、[はい] をクリックします。 [Uninstall Status] ボックスが表示され、進捗状況バーで削除の進捗が追跡されます。

Studio が完全に削除されたらメッセージボックスが表示され、削除の完了を知らせます。

関連するディレクトリを開いている場合は、一部のコンポーネントが削除できなかったことを知らせるメッ セージボックスが表示されることがあります。これによる大きな影響はありません。

5. [OK] をクリックします。

### **Central** をアンインストールするには

- 1. 開いてる Central Web アプリケーションのインスタンスをすべて閉じます。
- 2. [コントロール パネル] から [プログラムの追加と削除] を開きます。
- 3. 下にスクロールし、[HP Operations Orchestration Central 7.60] を強調表示して [削除] をクリックします。
- 4. Central と Central のコンポーネントを削除するかどうかの確認を求められたら、[はい] をクリックします。 [Uninstall Status] ボックスが表示され、進捗状況バーで削除の進捗が追跡されます。

Central が完全に削除されたらメッセージボックスが表示され、削除の完了を知らせます。

#### スタンドアロン **RAS** をアンインストールするには

- 1. [コントロール パネル] から [プログラムの追加と削除] を開きます。
- 2. 下にスクロールし、[HP Operations Orchestration RAS 7.60] を強調表示して [削除] をクリックします。
- 3. Central と Central のコンポーネントを削除するかどうかの確認を求められたら、[はい] をクリックします。 [Uninstall Status] ボックスが表示され、進捗状況バーで削除の進捗が追跡されます。

<span id="page-44-0"></span>RAS が完全に削除されたらメッセージボックスが表示され、削除の完了を知らせます。

# トラブルシューティング

### **OO Central Web** アプリケーションの **URL** にアクセスすると、ユーザーは「この **Web** サイトのセキュリティ証明 書には問題があります」というエラーを受け取ります。

このエラーは、ユーザーが取得する有効な証明書のプレースホルダーとして役目を果たす署名のない証明書が、 デフォルトで OO に含まれるために発生します。ユーザー固有のセキュリティ証明書を作成できますが、作成 しないことを選択した場合はこの警告を無視しても問題ありません。

<span id="page-45-0"></span>インデックス

**Central** Web アプリケーションの定義, 2 Web クライアントの定義, 2 アンインストール, 38 インストール, 16 Central のインストール 簡易版, 6 HP OO インストール、概要, 13 概要, 2 ファイアウォール通信, 11 ポート, 11 ユーザーへの配置, 32 OO アップグレード, 3 OO Scheduler アンインストール, 38 OO のアップグレード アップグレードパス, 3 簡易版, 5 準備, 4 詳細版, 6 Operations Orchestration. HP OO を参照 RAS アンインストール, 38 スタンドアロンのインストール, 33 Studio アンインストール, 38 インストール, 28, 30 定義, 2 アップグレード, 3 アップグレードパス, 3 インストール プランニング, 9 インストール、テスト, 32

インストール、ロードマップ, 6 インストール、基本, 13 インストールのテスト, 32 エラー この Web サイトのセキュリティ証明書には問題が あります, 13 ご注意, ii 商標, ii 制限付き権利, ii 著作権, ii 保証, ii 商標, ii スタンドアロン RAS Linux でのインストールまたはアップグレード, 35 Solaris でのインストールまたはアップグレード, 35 Windows でのインストールおよびアップグレード, 34 制限付き権利, ii セキュリティ証明書 作成, 13 著作権, ii データベース 設定, 14 データベースユーザー 設定, 14 デフォルトポート, 11 トラブルシューティング, 39 ファイアウォール、通信, 11 ポート, 11 保証, ii リモートアクションサービス (RAS).「RAS」を参照